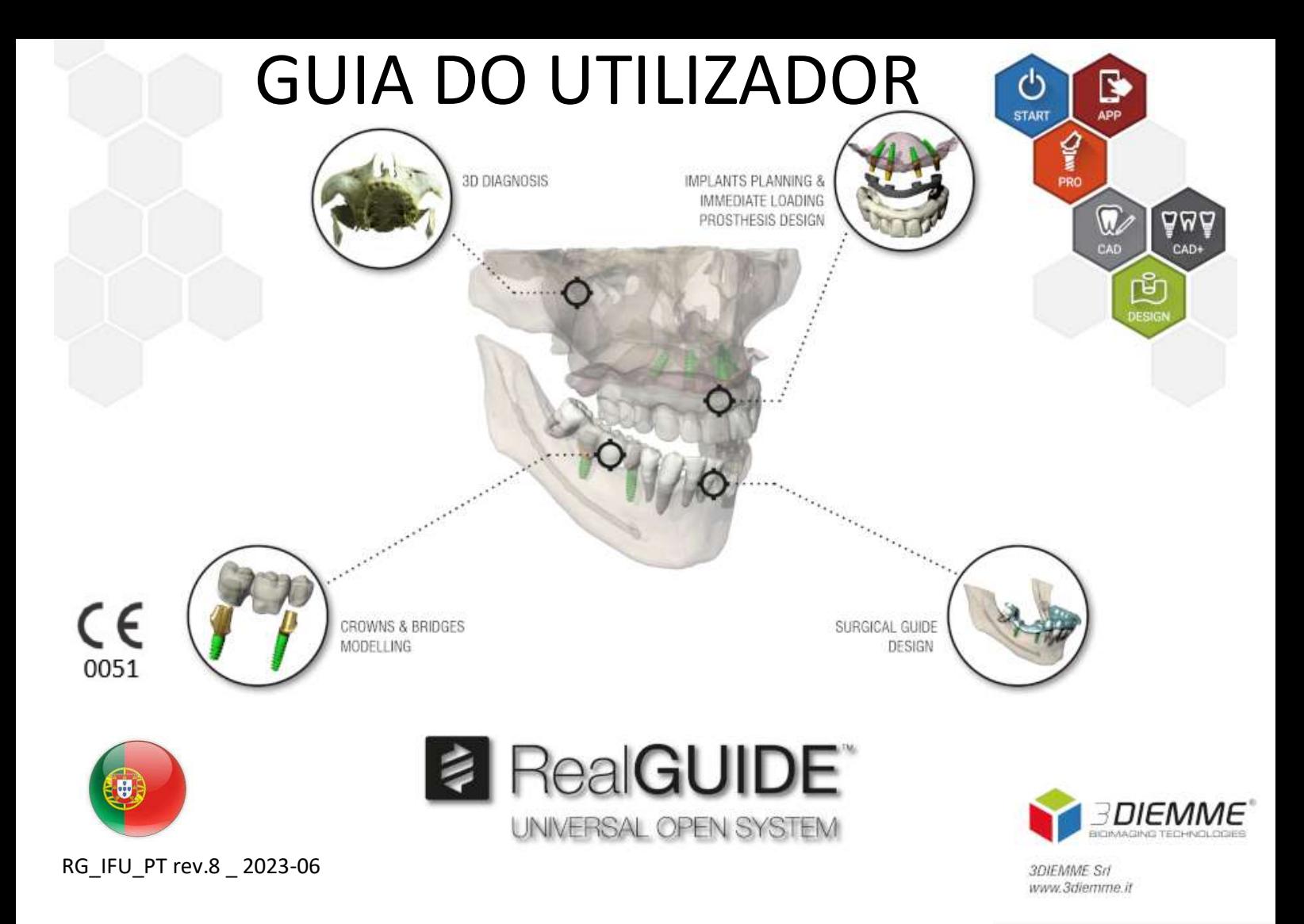

# Índice

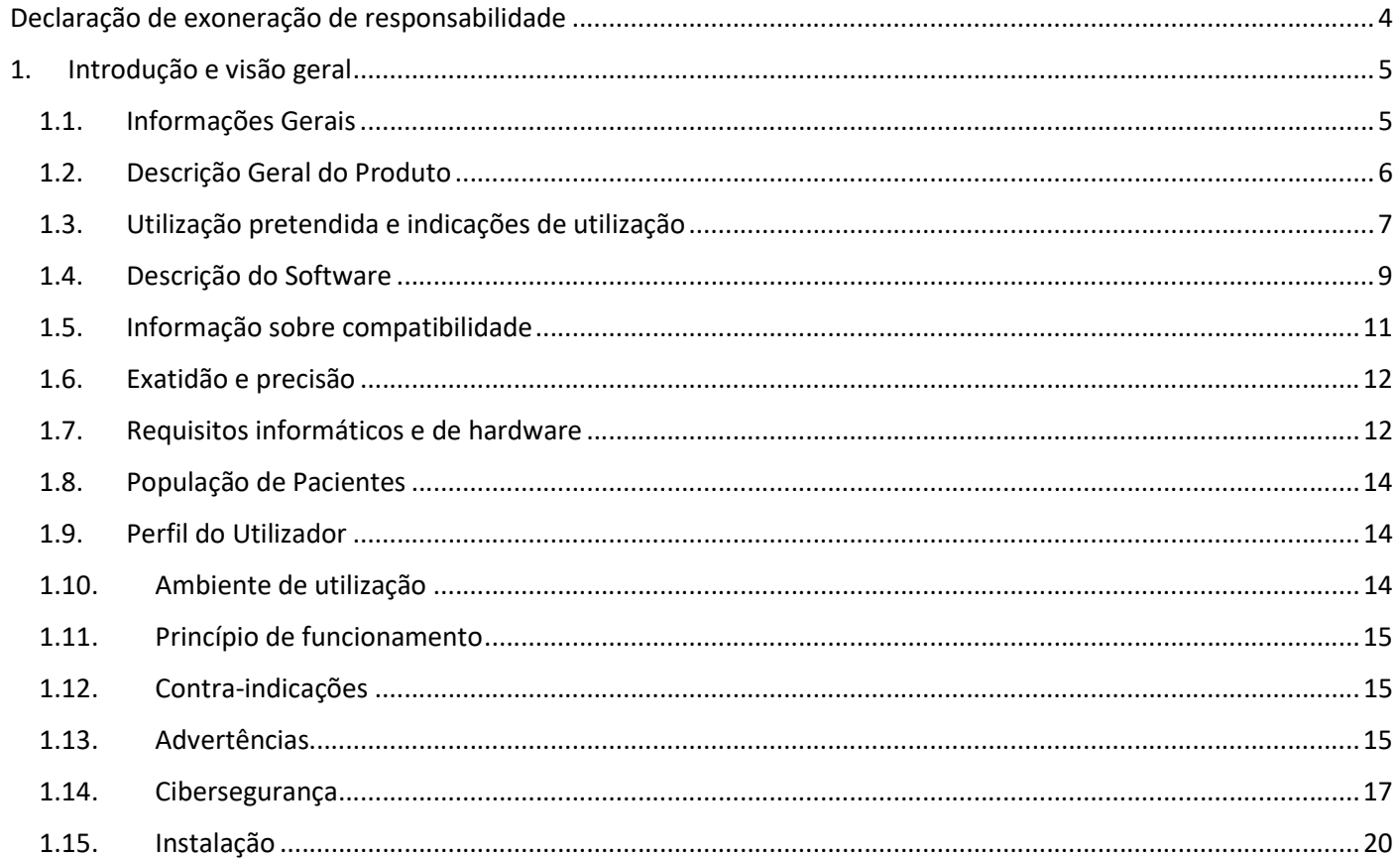

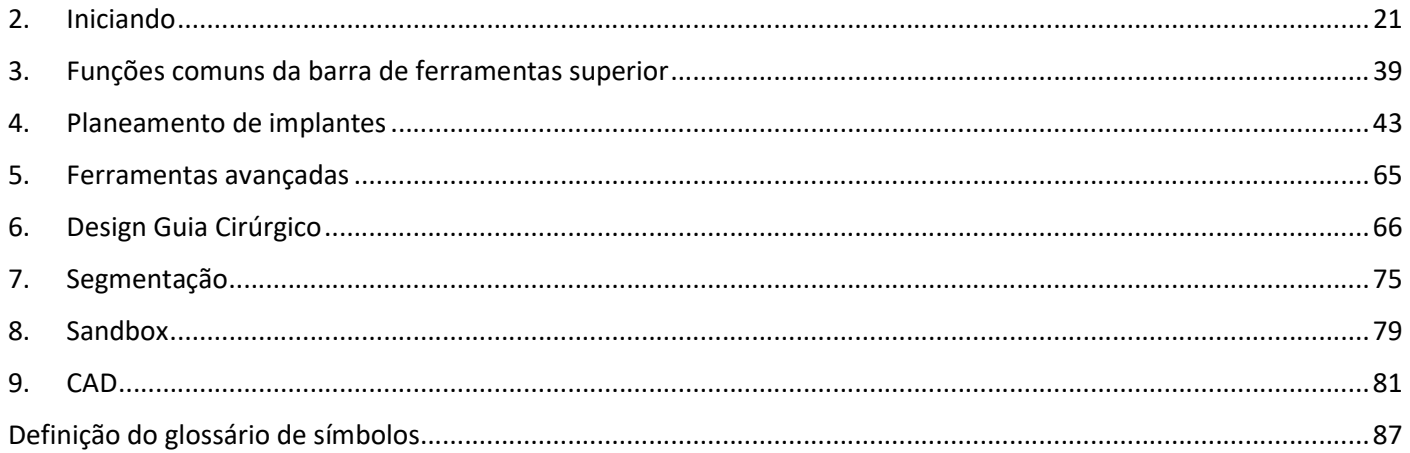

# Declaração de exoneração de responsabilidade

Uma cópia em papel deste documento pode ser solicitada através dos contactos abaixo indicados. O envio será efetuado no prazo de 7 dias úteis, sem custos adicionais para o utilizador.

O utilizador de RealGUIDE™ é responsável por determinar se algum produto ou tratamento é ou não adequado para um determinado paciente e circunstâncias. O utilizador de RealGUIDE™ é o único responsável pela exatidão, integridade e adequação de todos os dados introduzidos no software RealGUIDE™. O utilizador tem de verificar a correção e exatidão do planeamento com o software RealGUIDE™ e avaliar cada caso individual.

O dimensionamento correto da guia cirúrgica e a utilização de fluxos de trabalho validados são da exclusiva responsabilidade do utilizador.

RealGUIDE™ é comercializado de forma autónoma. O utilizador é responsável pelo hardware necessário para o executar. Consultar o capítulo Requisitos de hardware (página 12) para mais detalhes.

Os termos e condições de utilização de RealGUIDE™ são fornecidos no contrato de licença, acessível a partir do software e disponível no website.

# 1. Introdução e visão geral

## 1.1.Informações Gerais

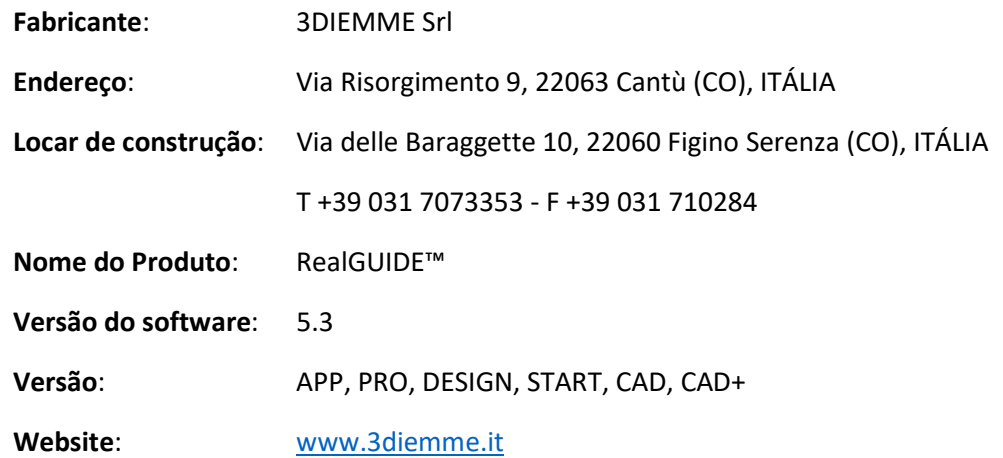

Nos casos em que a licença RealGUIDE™ é descarregada/comprada a um Distribuidor e não diretamente à 3Diemme, o Distribuidor deve ser contactado em seu lugar. Os detalhes de contacto estão disponíveis na etiqueta digital do software (Definições>Info).

## 1.2.Descrição Geral do Produto

O software RealGUIDE™ é uma aplicação de imagiologia 3D em medicina, destinado a ser uma aplicação multiplataforma, executado em PC, Mac e dispositivos móveis (não fornecidos por 3DIEMME).

RealGUIDE™ está disponível numa série de variantes, partilhando as mesmas funções centrais, mas diferindo nas cores da interface gráfica do utilizador e no nome comercial. Mais informações podem ser solicitadas nos contactos da 3Diemme acima.

RealGUIDE™ é um software aberto que contém bibliotecas de terceiros, necessárias para o planeamento da cirurgia dentária e desenho de guias cirúrgicas, cuja exatidão é da exclusiva responsabilidade do fabricante.

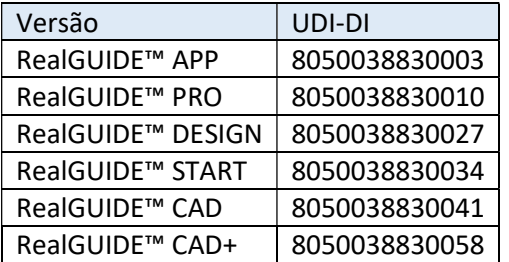

O software é comercializado através de um sistema de licenciamento. Para mais informações, consultar a brochura comercial ou solicitar mais informações aos dados de contacto acima/ distribuidor local.

RealGUIDE™ é para uso múltiplo de múltiplos pacientes.

# 1.3.Utilização pretendida e indicações de utilização

O dispositivo é um software destinado a ser usado no campo dentário por profissionais treinados para assistir ao diagnóstico, planear implantes virtuais e cirurgias em reconstruções 2D/3D, para projetar guias cirúrgicos e modelagem protética, e gerir tratamentos endodônticos, ortodônticos e ortognáticos associados a reabilitações orais e maxilo-faciais.

O software RealGUIDE™ é indicado para as seguintes utilizações:

1. Assistência ao diagnóstico para profissionais treinados. Os ficheiros em entrada DICOM adquiridos por um scanner CT/MRI não são modificados de qualquer modo mas são mostrados ao médico por meio de imagiologia clássica e técnicas de renderização de volume. É um produto autónomo. Nenhuma informação do paciente é modificada, todos os parâmetros usados para o processamento de imagem são lidos do ficheiro DICOM. Não é realizado um diagnóstico automático nem a deteção de doença automática. Este software não está conectado a qualquer instrumento medico e não controla qualquer dispositivo médico ou de alimentação elétrica. O utilizador importa os dados DICOM em chegada de qualquer dispositivo de imagiologia CT/CBCT/MR e o software permite-lhe ver o exame do Paciente em diferentes imagens 2D multiplanares e reconstrói facilmente o volume 3D para uma visualização imediata das estruturas ósseas e tecidos em redor.

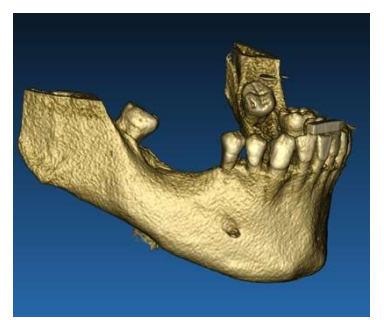

Reconstrução em 3D a partir do exemplo DICOM Plano de implantes virtuais

2. Planeamento de cirurgia virtual. Médicos podem planear implantes virtuais e cirurgias em reconstruções 2D/3D e exportar os projetos em formato aberto ou proprietário para processamento adicional. O utilizador pode escolher diferentes modelos de implantes (por exemplo modelos de implantes dentários) de uma biblioteca fornecida pelos Fabricantes e simular o posicionamento no volume reconstruído do Paciente (esta operação é denominada "plano virtual")

Guias cirúrgicos e modelagem protética. O plano virtual é usado para projetar um guia cirúrgico que é usado pelo médico para guiar as brocas cirúrgicas de acordo com a direção e profundidade dos implantes planeados. Este guia cirúrgico pode ser fabricado com qualquer impressora 3D processando ficheiros STL. O utilizador pode também projetar a prótese do paciente (normalmente uma dentadura) com as ferramentas de superfície e volume livres implementadas no software. O resultado é exportado em formato STL para impressão 3D ou tecnologias CAD/CAM.

### 8 **8 RealGUIDE**

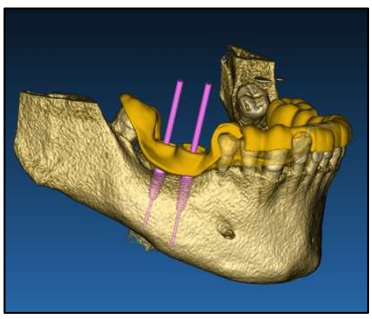

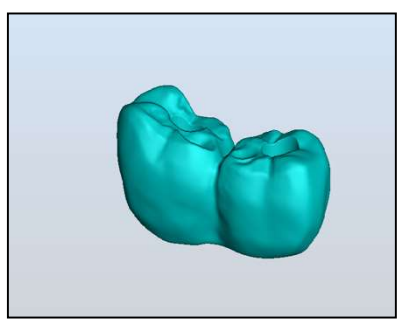

Guia cirúrgico projetado para guiar brocas cirúrgicas e próteses dentárias modeladas

## 1.4.Descrição do Software

O software RealGUIDE™ pode exibir radiologia oral/maxilo-facial. O utilizador pode navegar através das várias vistas, análise segmentada e perspetiva 3D. Adicionalmente, o utilizador pode simular vários objetos dentro da radiografia para o planeamento de tratamento.

Assim que o planeamento do tratamento e simulação visual estiver concluída, os utilizadores podem gerar relatórios e imagens simuladas para fins de avaliação e diagnóstico, assim como realizar um guia cirúrgico e modelagem protética, a serem exportados em formato STL para a construção com qualquer máquina RP ou CAD/CAM.

O Software RealGUIDE™ suporta todas as funções de imagiologia médica 3D comuns usadas por médicos profissionais para assistência no seu diagnóstico. Inclui várias ferramentas de renderização IsoSurface e Volume, ferramentas de segmentação, máscara e escultura, MPR, medição 2D e 3D e ferramentas de análise. Porque a imagiologia 2D ainda é

### RealGUIDE 9

uma função importante, é possível passar com um único clique para uma vista 2D, usar uma vista MPR ainda mais sofisticada ou passar novamente para a vista 3D.

O software RealGUIDE™ é caracterizado por uma interface de utilizador intuitiva, imagiologia 2D, MPR e 3D, qualidade de imagem muito elevada e muitas opções de visualização, renderização rápida de imagem, ferramentas de medição e análise, e criação de relatórios fácil integrada. O software integra todas as ferramentas de modelagem de superfície e volume necessárias para integrar as funções de diagnóstico e planeamento virtual a qualquer CAD/CAM e sistema de prototipagem rápida para processamento e construção adicionais.

O formato de saída do software é um ficheiro STL, especificamente focado em cirurgia dentária, maxilo-facial e ortognática. Em baixo é fornecida uma lista de possíveis dispositivos que podem ser modelados com o software:

- Guias cirúrgicos para implantes dentários e planeamento de parafusos cirúrgicos
- Guias de corte de osso e guias de redução óssea para cirurgia maxilo-facial
- Modelos de enxerto ósseo para procedimentos regenerativos de mandíbula/maxila
- Próteses dentárias e maxilo-faciais

Notas adicionais:

- Os ficheiros STL podem ser exportados para vários softwares de terceiros não controlados ou como um acessório ao software RealGUIDE™
- Os ficheiros de dados de digitalização originais nunca são modificados ou editados mas sempre sobrepostos para preservar a precisão dos dados radiológicos.

- Os algoritmos RealGUIDE™ foram testados apenas em conjuntos de dados CT/CBCT DICOM, portanto os filtros implementados não são otimizados para IRM, embora as imagens DICOM em chegada dos conjuntos de dados MR possam ser lidas pelo software.
- O desempenho do RealGUIDE™ depende da qualidade e exatidão das imagens e dados que foram importados no software. Apenas o utilizador é responsável por assegurar que a qualidade dos dados importados no software é suficiente para o bom desempenho do RealGUIDE™.

O software pode ser interligado com outros modelos de software de planeamento digital de RealGUIDE™ apenas, através do protocolo TCP/IP.

A interface de dados:

O protocolo de transmissão de software inclui HTTPs, DICOM3.0

O formato de armazenamento do software inclui: ORP, STL, MPR2.

O software, devidamente mantido de acordo com as instruções do fabricante, tem uma vida estimada de 5 anos.

# 1.5.Informação sobre compatibilidade

Os projetos criados com versões de RealGUIDE, anteriores a 5.1 (por exemplo 4.2) não são suportados pelo software atual.

O software RealGUIDE™ não suporta compatibilidade cruzada entre as outras séries de variantes do software.

### RealGUIDE 11

# 1.6.Exatidão e precisão

A função de medição do software tem uma precisão que depende de vários aspetos, entre os quais:

- se o posicionamento dos pontos finais ou vértices for menos preciso
- para medição de ângulos ou polígonos, porque há mais graus de liberdade
- se a imagem exibida for reduzida em relação ao seu tamanho de aquisição, porque o fator de zoom será inferior a 1. Deste modo, 1 pixel de diferença no ecrã significa vários pixels na imagem.

Podem haver diferenças entre os valores exatos e medidos pelas seguintes razões:

- Posicionamento errado do pixel no ecrã. No melhor dos casos, o cursor do rato pode ser posicionado exatamente sobre o pixel específico.
- No pior caso, pode haver uma variação de cerca de 3 pixels por grau de liberdade (número de pontas ou vértices aplicáveis \* número de coordenadas).
- Erros de arredondamento.

# 1.7.Requisitos informáticos e de hardware

A escolha do computador em que RealGUIDE™ será utilizado deve ser feita pelo utilizador. A 3Diemme não aceita qualquer responsabilidade por escolha incorreta devido ao não cumprimento dos requisitos.

A ligação à rede para a versão baseada em computador deve ser feita via LAN. A ligação WiFi pode ser lenta e não garantir uma velocidade ideal de transferência de dados.

RealGUIDE™ pode abrir páginas web para aceder ao conteúdo, portanto, se o utilizador desejar abrir o conteúdo, precisa de ter um navegador web instalado no computador.

RealGUIDE™ é capaz de exportar ficheiros .pdf localmente, portanto, se o utilizador desejar ler o ficheiro, precisa de ter instalado no computador um leitor de ficheiros .pdf.

Se um antivírus, firewall ou ferramenta de segurança da Internet estiver instalado na estação de trabalho, verificar os seguintes detalhes:

- Todos os processos RealGUIDE™ devem ser excluídos da lista de restrições
- Todas as portas utilizadas por RealGUIDE™ devem estar abertas na firewall

### INSTALAÇÃO PC (baseada em Windows):

Processador: Intel I5 ou I7 (para computadores portáteis). Quad Core recomendado (para estações de trabalho) RAM: mínimo 4 GB, sugere-se 8 GB para grandes conjuntos de dados Disco rígido: mínimo 300 – 500 GB (para armazenamento de pacientes) Placa gráfica: Com vRAM de pelo menos 3GB Resolução de ecrã: 1920 x 1080 para visualização ideal

Sistema Operativo: Windows 10, Windows 11

### INSTALAÇÃO MAC

MacBook PRO ou série iMac RAM: mínimo 4 GB, sugere-se 8 GB para grandes conjuntos de dados Disco rígido: mínimo 300 – 500 GB (para armazenamento de pacientes)

### RealGUIDE 13

Placa gráfica: Com vRAM de pelo menos 3GB Resolução de ecrã: 1920 x 1080 para visualização ideal OS: macOS (12 Monterey, 13 Ventura)

### INSTALAÇÃO IOS

iPad Pro iOS 16

### 1.8.População de Pacientes

O dispositivo não se destina a uma população específica de pacientes. Qualquer paciente que necessite de tratamentos endodônticos, ortodônticos e ortognáticos associados à reabilitação oral e maxilo-facial pode ser processado com o software RealGUIDE™.

## 1.9.Perfil do Utilizador

O dispositivo é para uso profissional e deve ser utilizado por profissionais dentários que tenham conhecimentos adequados no domínio da aplicação.

O utilizador deve possuir competências básicas sobre diagnóstico de raios X, competências básicas para utilizar computadores pessoais (PC) e os programas relevantes.

# 1.10. Ambiente de utilização

O dispositivo destina-se a ser utilizado em qualquer ambiente de trabalho ou não profissional. Estes podem ser os armários dos dentistas, hospital, clínicas, consultórios médicos, etc.

O software RealGUIDE™ não tem acessórios e requer outros componentes para funcionar, para além do hardware mencionado neste documento (página 12). Os ficheiros de saída STL que são gerados a partir do software, podem ser utilizados com impressoras 3D compatíveis com o formato de ficheiro.

# 1.11. Princípio de funcionamento

Dada a utilização prevista do dispositivo, o software utiliza um algoritmo proprietário para elaborar e mostrar as imagens de diagnóstico. O diagnóstico é exigido apenas ao operador.

O algoritmo do software que orienta o utilizador através do planeamento de implantes, desenho de guia cirúrgica e desenho de prótese sobre as imagens de diagnóstico previamente importadas.

## 1.12. Contra-indicações

Nenhuma conhecida.

## 1.13. Advertências

A eficácia do apoio de diagnóstico não é garantida se for utilizado hardware não controlado, e se for importada uma fonte de imagem de qualidade não controlada.

RealGUIDE™ deve ser apenas usado por profissionais treinados que aceitem a total responsabilidade pelos seus julgamentos diagnósticos. O software não realiza qualquer diagnóstico automático nem pode substituir a interpretação de um médico especializado. Em nenhuma circunstância pode 3DIEMME ser responsabilizada por erros no tratamento do paciente ou por qualquer dano causado pela errada interpretação das imagens.

RealGUIDE™ não pode em si criar, afetar ou controlar a progressão, sequência ou procedimento de qualquer operação cirúrgica que, em todo o caso, deve ser realizada por um dentista ou cirurgião oral certificado e treinado.

As guias cirúrgicas para colocação de implantes dentários, concebidas com RealGUIDE™, são consideradas por muitos sistemas regulamentares como sendo um dispositivo médico. O fabrico e a marcação adequada do dispositivo é da exclusiva responsabilidade do respetivo Fabricante.

Qualquer acidente grave ocorrido relativamente ao dispositivo deve ser comunicado a 3Diemme e autoridades competentes do Estado Membro no qual o utilizador e/ou paciente está estabelecido.

As atualizações de software são emitidas apenas por 3Diemme, com aviso prévio ao utilizador. Quando disponível, a nova versão de RealGUIDE™ será disponibilizada no website da empresa.

RealGUIDE™ tem a opção de guardar as credenciais de acesso do utilizador. Se ativada, o utilizador deve certificarse de que o acesso ao seu computador só é possível com a devida autenticação.

A palavra-passe do PC/Mac ou do dispositivo iOS deve ser definida de acordo com as boas práticas comuns (por exemplo, comprimento mínimo, alterada periodicamente, complexidade, não associável a informação pessoal e recuperável).

Após a eliminação do dispositivo (desinstalação), apenas as pastas do sistema são removidas. A pasta da base de dados deve ser removida manualmente durante a desinstalação.

Os dados DICOM podem conter dados pessoais do paciente. O software RealGUIDE™ tem a opção de partilhar projetos privatizados de pacientes. A partilha de ficheiros com dados de pacientes a outros utilizadores é da responsabilidade apenas do utilizador. Os regulamentos nacionais e comunitários devem ser considerados.

A partilha de conteúdos / carregamento para a cloud deve ser feita apenas quando conectado a redes de confiança.

A redefinição da palavra-passe é aconselhada de 6 em 6 meses. A palavra-passe deve conter pelo menos uma letra maiúscula, um número e ter pelo menos 8 caracteres.

## 1.14. Cibersegurança

RealGUIDE™ gere dados relacionados com a saúde (dados pessoais especiais) que estão relacionados com o doente. RealGUIDE™ cria ficheiros para executar o software com estes dados, tendo um formato proprietário.

Os controlos de segurança implementados com RealGUIDE™ estão referenciados abaixo.

### Monitorização e Controlo de Contas:

isto impede o pessoal não autorizado de se fazer passar por utilizadores.

Cada utilizador registado tem uma palavra-passe pessoal, associada ao seu e-mail de utilizador, tal como atribuída durante o registo do utilizador.

O fabricante ou o designado autorizado tem o controlo sobre os utilizadores registados, através de uma ferramenta de back-office. O back-office e, portanto, o controlo de licenças está disponível apenas para o pessoal autorizado com credenciais de acesso Admin. Cada utilizador pode redefinir a sua palavra-passe diretamente a partir do software RealGUIDE™ ou solicitar ao proprietário do servidor que o faça.

Apenas os utilizadores Admin podem alterar a palavra-passe de outros utilizadores, desativar, ou reativar a conta.

### RealGUIDE 17

### Capacidade de Recuperação de Dados:

Back-Up de Dados garantido no servidor Cloud, assim como no computador local.

- Os dados são automaticamente armazenados no servidor cloud usando os serviços de backup e armazenamento Amazon.
- O backup da Base de Dados Local é realizado usando o sistema de backup do software e o calendário. Este sistema de backup é independente do sistema de backup do computador, que se recomenda também de estar implementado.

### Prevenção de Perda de Dados:

Os dados são sempre cifrados em repouso usando fortes tecnologias de cifragem padrão industriais:

• Microsoft BitLocker em Windows:

https://docs.microsoft.com/en-us/windows/security/informationprotection/bitlocker/bitlocker-overview

Apple FileVault em computadores MAC:

https://support.apple.com/en-us/HT204837

- Dispositivos móveis Apple usam cifragem integrada no hardware e firmware dos seus iPads e iPhones.
	- O software usa mecanismos seguros, autenticados e cifrados da Amazon para mover dados para e do servidor cloud Amazon AWS: https://aws.amazon.com/security/
	- Os dados do paciente não contêm informações do paciente cruciais (por exemplo número de segurança social ou dados do cartão de crédito)

Protocolo seguro para receber fontes de conjuntos de dados de pacientes:

Os dados dos pacientes só podem ser recebidos de fontes válidas e seguras

- Os dados do paciente devem ser descarregados apenas de fontes/sistemas hospitalares de confiança.

- Todos os dados dos pacientes recebidos devem de ser controlados pelo antivírus antes da importação.
- O Software RealGUIDE™ lê e importa apenas dados de pacientes válidos e em conformidade com DICOM. O software RealGUIDE™ não executa qualquer aplicação que poderá estar presente nos dados do paciente.

### Manutenção e Análise de registos de segurança completos no servidor:

Servidor está a registar todos os acessos e ações dos utilizadores. Administradores de sistema fazem relatórios que identificam, revêm e documentam anomalias nos registos.

### Avaliação e Solução de Vulnerabilidade Contínua:

3Diemme identifica e repara pró-ativamente vulnerabilidades de software comunicadas por técnicos de segurança e vendedores.

O utilizador é responsável por instalar e configurar - como exigido pela sua Política de TI - o sistema operativo e o servidor SQL ao utilizar a base de dados de rede. Isto inclui a instalação e configuração de logoff automático, controlos de auditoria, autorizações, configuração de características de segurança, acesso de emergência, deteção/proteção de malware, autenticação de nó, autenticação pessoal, integração do RealGUIDE™ no roteiro do ciclo de vida do produto, sistema e

endurecimento da aplicação, confidencialidade do armazenamento de dados de saúde.

O utilizador é responsável por assegurar a des-identificação dos dados de saúde, o backup dos dados e a recuperação de desastres, e a autenticidade dos dados de saúde.

Proteja os seus dados contra perda, acesso não autorizado e utilização não autorizada.

### RealGUIDE 19

- Proteja o seu sistema informático instalando um scanner de malware ou firewall.
- Utilize uma palavra-passe forte para proteger o seu sistema informático, suportes de armazenamento e dispositivos de apresentação.
- Utilize a encriptação de dados para proteger os dados no seu sistema informático e meios de armazenamento.
- Faça regularmente uma cópia de segurança dos seus dados.
- Utilizar a função de anonimização para proteger os dados pessoais do paciente, se necessário.

# 1.15. Instalação

Passos para a instalação RealGUIDE™

- 1. Verifique se o seu hardware e software cumprem as especificações (página 12).
- 2. Descarregar o ficheiro de configuração do software a partir do website da 3Diemme/distribuidor.
- 3. Iniciar o programa manualmente executando o ficheiro setup.exe a partir da pasta de descarga selecionada.
- 4. Seguir as instruções no ecrã.
- 5. Uma janela de instalação bem sucedida irá informar o utilizador no final do processo.

Em caso de dúvidas ou se necessitar de mais assistência durante a instalação, contactar a 3Diemme ou o distribuidor local.

# 2. Iniciando

## 2.1.Página inicial

#### **TOOLBAR**

#### **PATIENT DATABASE**

#### **PATIENT TOOLBAR:**

- $\rightarrow$  Project
- → DICOM Dataset
- STL files/3D Object
- $\rightarrow$  Pictures
- $\rightarrow$  Decuments
- $\rightarrow$  Notification

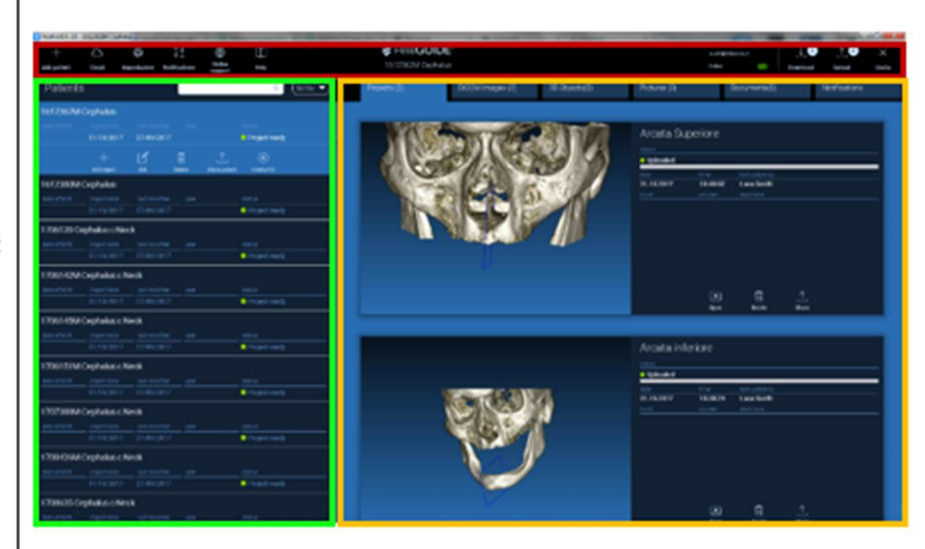

### 2.2. Login

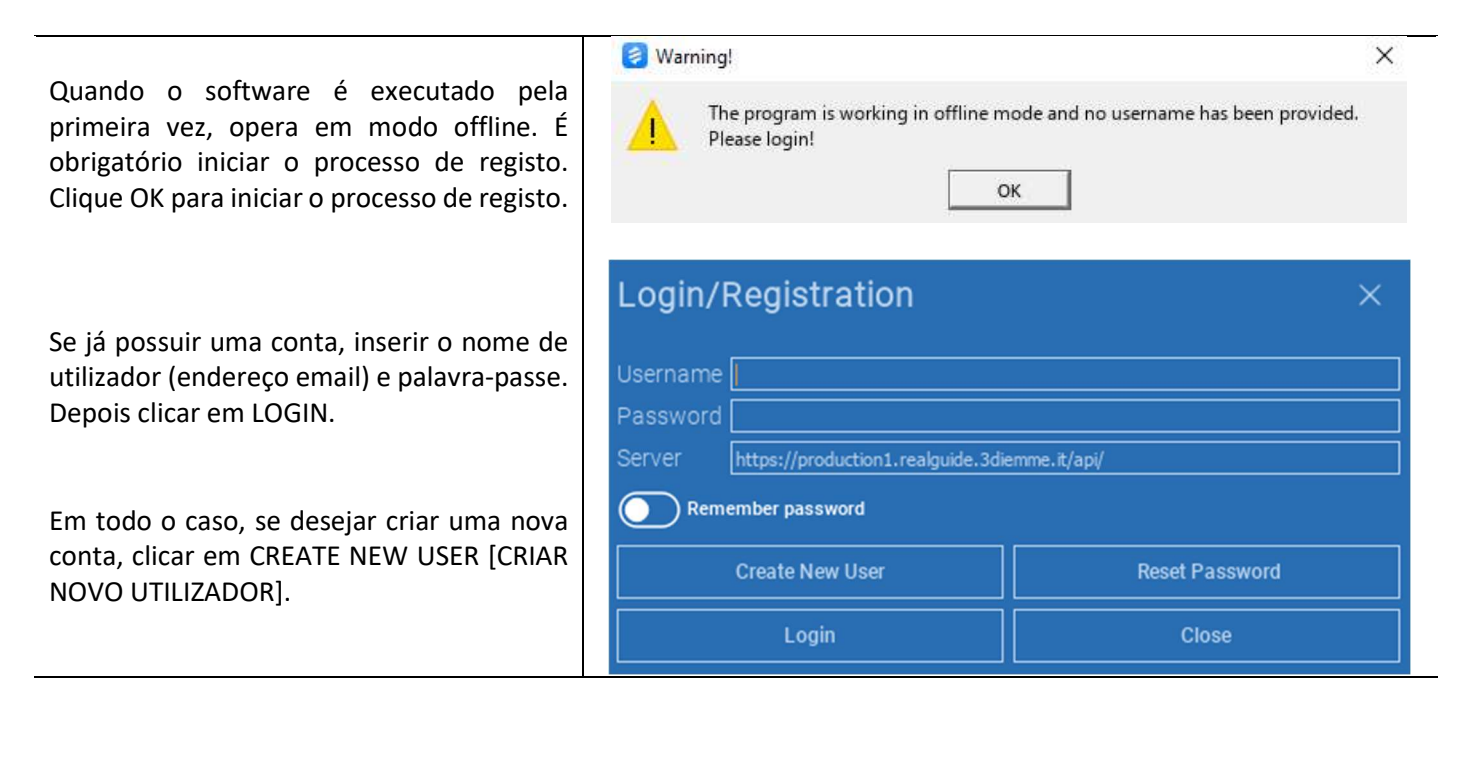

Preencher todos os campos da nova janela com todos os dados. Depois clicar em REGISTER [REGISTAR]. Um email automatizado será enviado para o seu endereço email confirmando a correta criação do perfil. Clicar na ligação mostrada no email para completar o processo de registo.

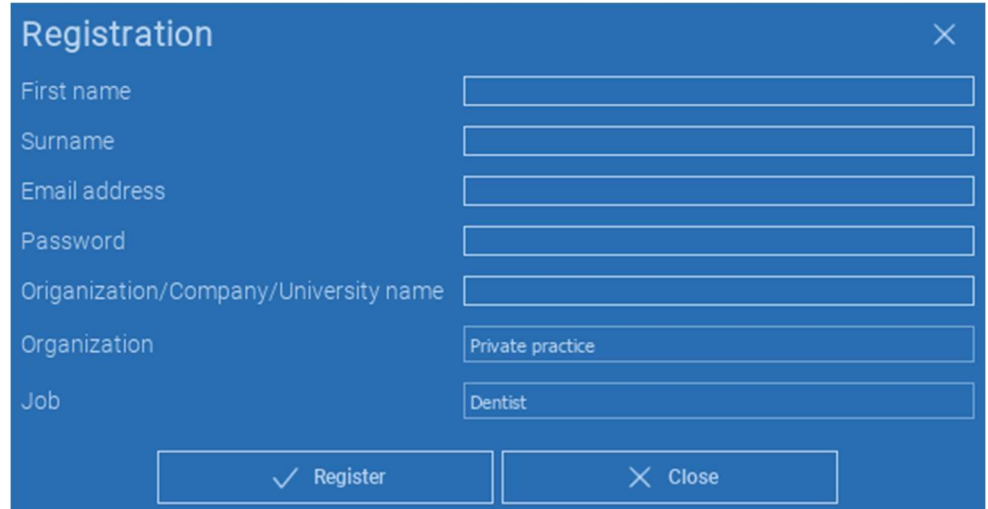

Depois de concluído o processo, ir à BARRA DE FERRAMENTAS e clicar no ícone mostrado na figura.

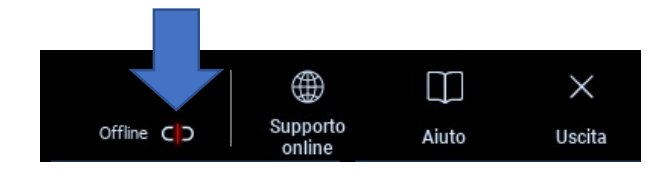

Introduza o seu nome de utilizador e palavrapasse.

Clique em SAVE PASSWORD [SALVAR PALAVRA-PASSE] para iniciar automaticamente a sessão na sua conta.

Depois clicar em LOGIN.

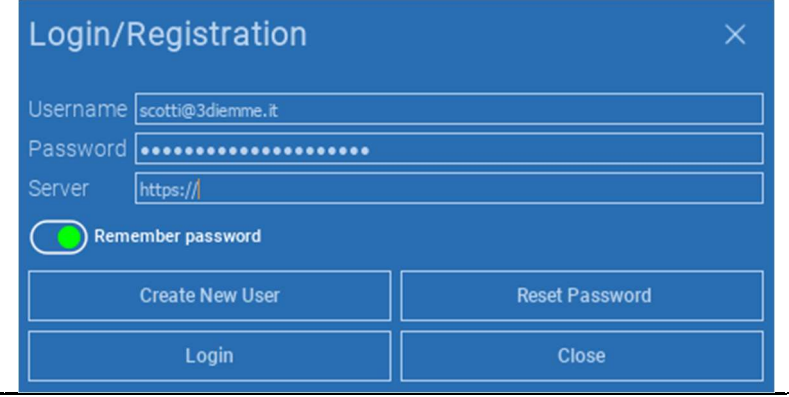

### 2.3.Pasta Paciente Novo

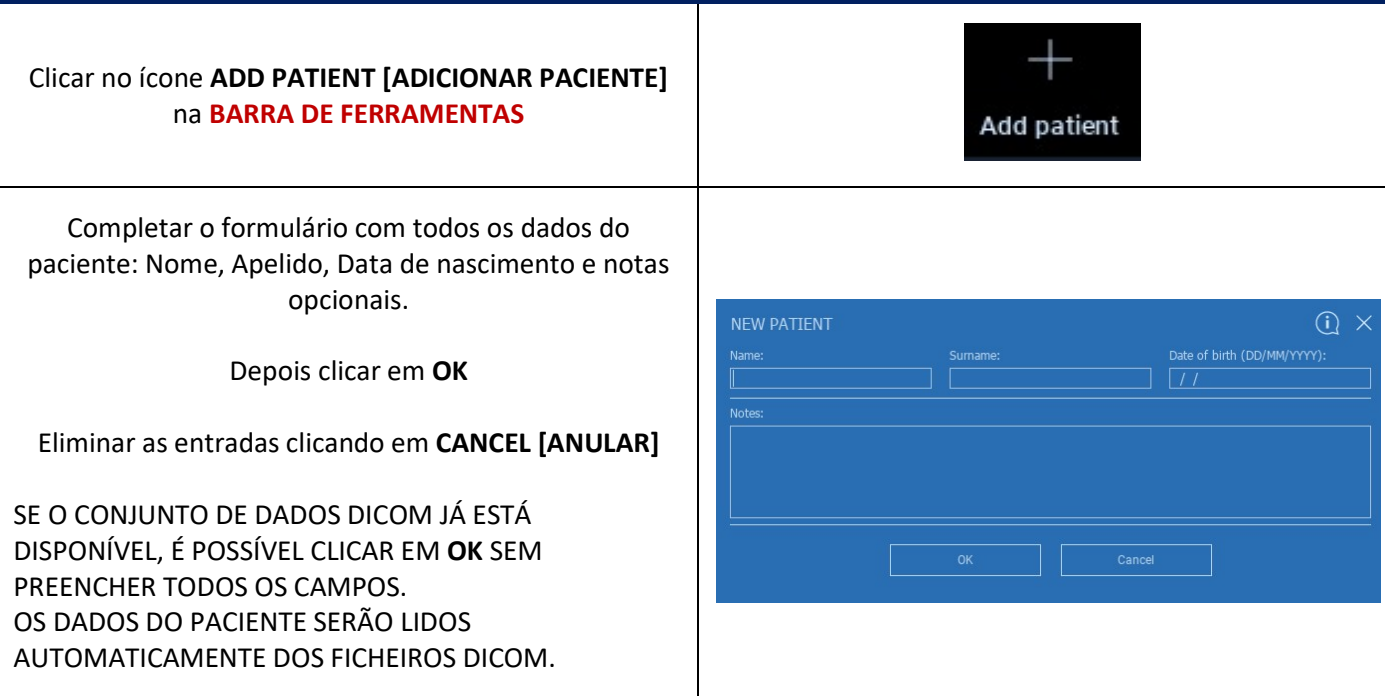

Conforme o objeto que se deseja importar, clicar em um dos seguintes botões:

- IMPORT STL [IMPORTAR STL] (Anatomia, Aplicação de Cera, Evobite e outros ficheiros STL)
- → IMPORT 2D PICS [IMPORTAR FOTOGRAFIAS 2D] (Fotografias de Paciente ou panorex em formato JPG/PNG/BMP)
- → IMPORTAR imagens 3D EXAME/PROJETO (DICOM ou projetos RealGUIDE™)
- → IMPORT DOCUMENTS [IMPORTAR DOCUMENTOS] (prescrições, notas, relatórios, etc. em Pdf)

Clicar em CLOSE [FECHAR] para regressar à página principal.

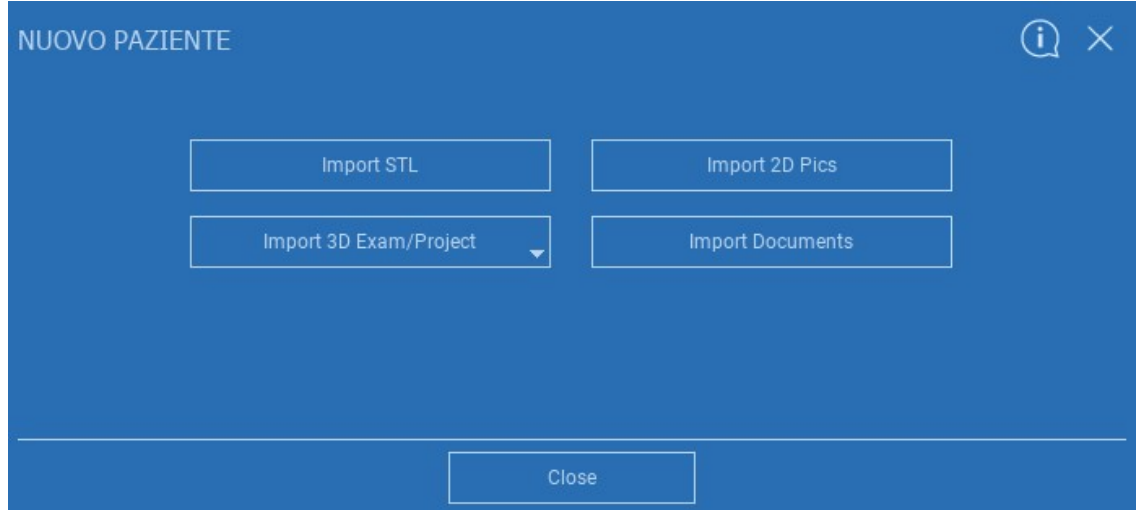

# 2.3.1. IMPORTAR FICHEIROS STL

Selecionar o tipo de ficheiro STL que deseja importar; depois clicar em IMPORT [IMPORTAR]. O Explorador do Windows irá abrir-se automaticamente. Procurar e selecionar o ficheiro desejado; depois clicar em Import [Importar].

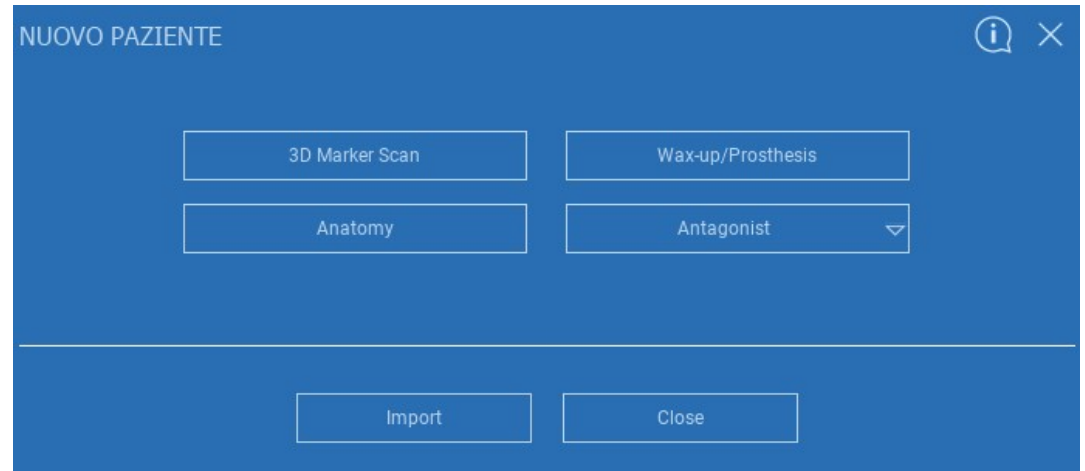

# 2.3.2. IMPORTAR FICHEIROS STL

### Clicar em 3D Objects [Objetos 3D] na BARRA FERRAMENTAS DE PACIENTE para ver todos os ficheiros STL.

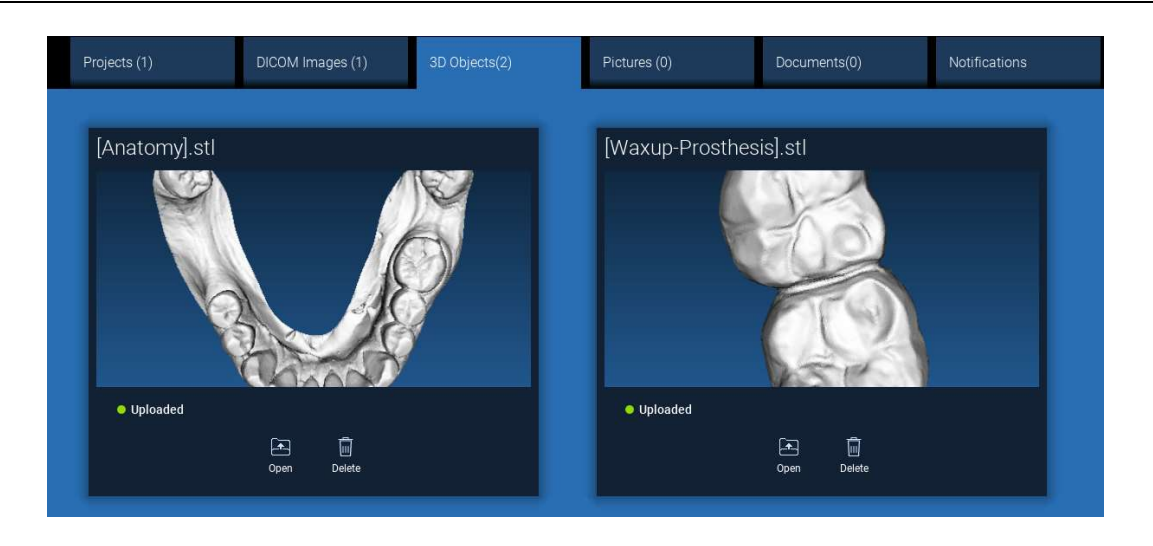

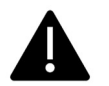

Atenção! Durante este passo você está apenas a conectar ficheiros STL ao paciente ao qual pertencem. Se estiver interessado no procedimento de correspondência ir para o Parágrafo 2.6.

# 2.3.3. IMPORTAR EXAME/PROJETO 3D

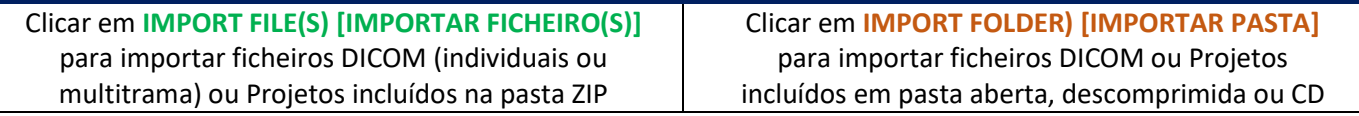

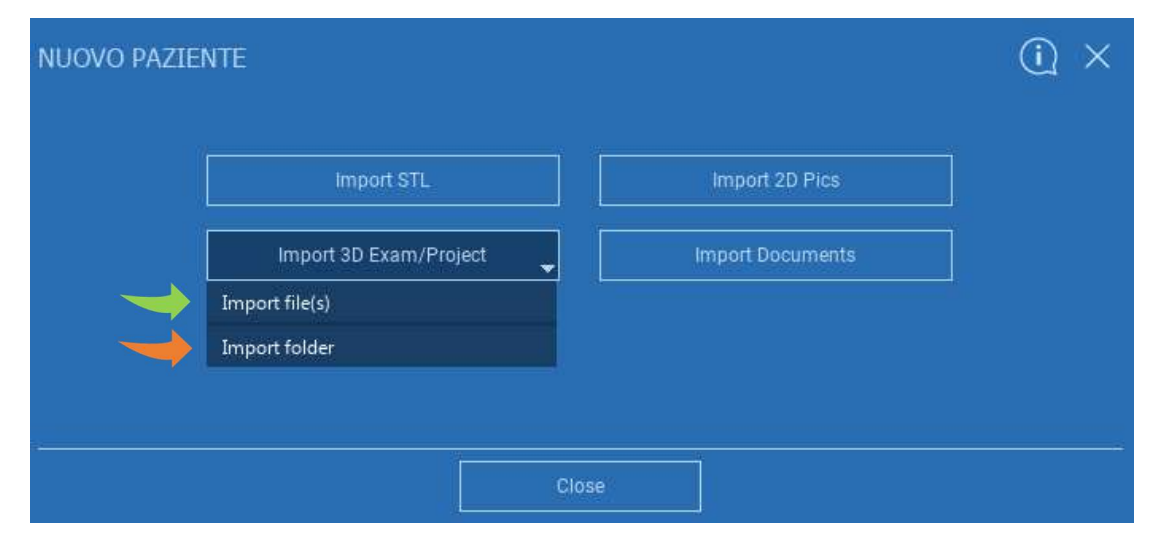

RealGUIDE™ importa apenas imagens DICOM PADRÃO, ou seja, imagens adquiridas por meio de scanners CT ou CBCT padrão sem qualquer pós-processamento. Contactar o seu fabricante CT/CBCT para as corretas opções de exportação de pilha DICOM. Sugere-se importar apenas as IMAGENS AXIAIS, a única orientação gerida pelo software.

### RealGUIDE 29

# 2.3.4. IMPORTAR EXAME/PROJETO 3D

Todas as séries DICOM podem ser encontradas na BARRA DE FERRAMENTAS DE PACIENTES clicando em DICOM Images [Imagens DICOM].

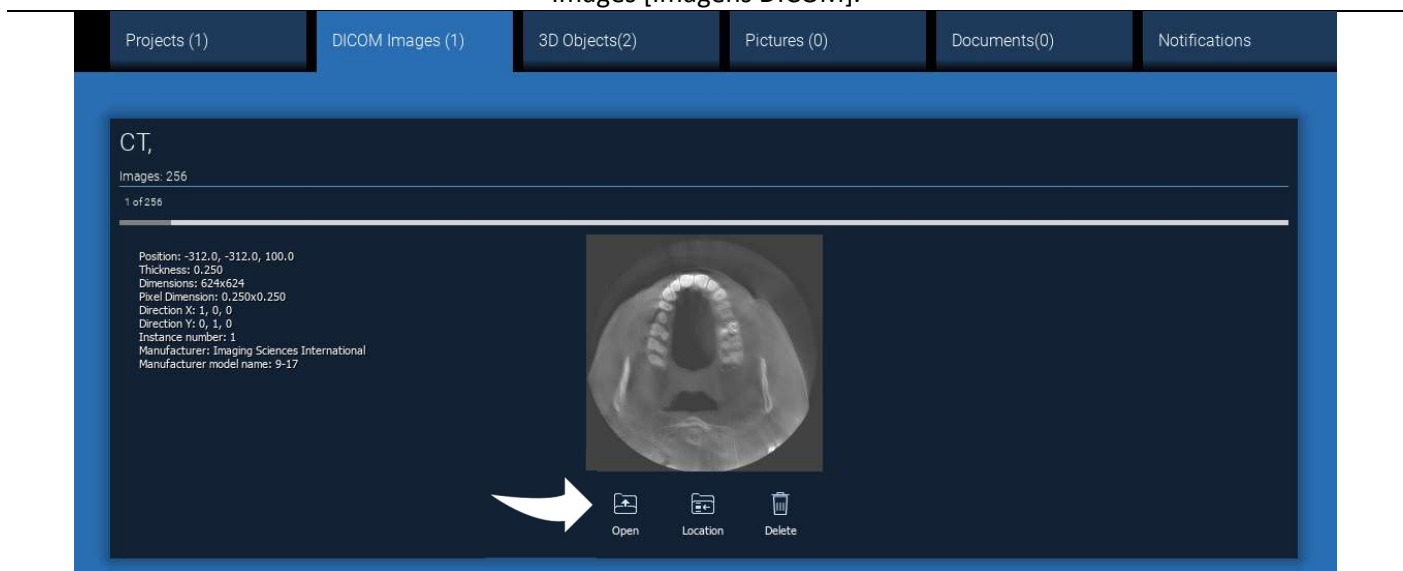

Clicar em OPEN [ABRIR] para abrir a visualização de conjunto de dados DICOM e diagnóstico. Clicar em LOCATION [LOCALIZAÇÃO] para abrir o percurso para a pasta local dos ficheiros DICOM. Clicar em CANCEL [ANULAR] para eliminar a série DICOM da pasta do paciente.

# 2.3.5. IMPORTAR NOVOS OBJETOS

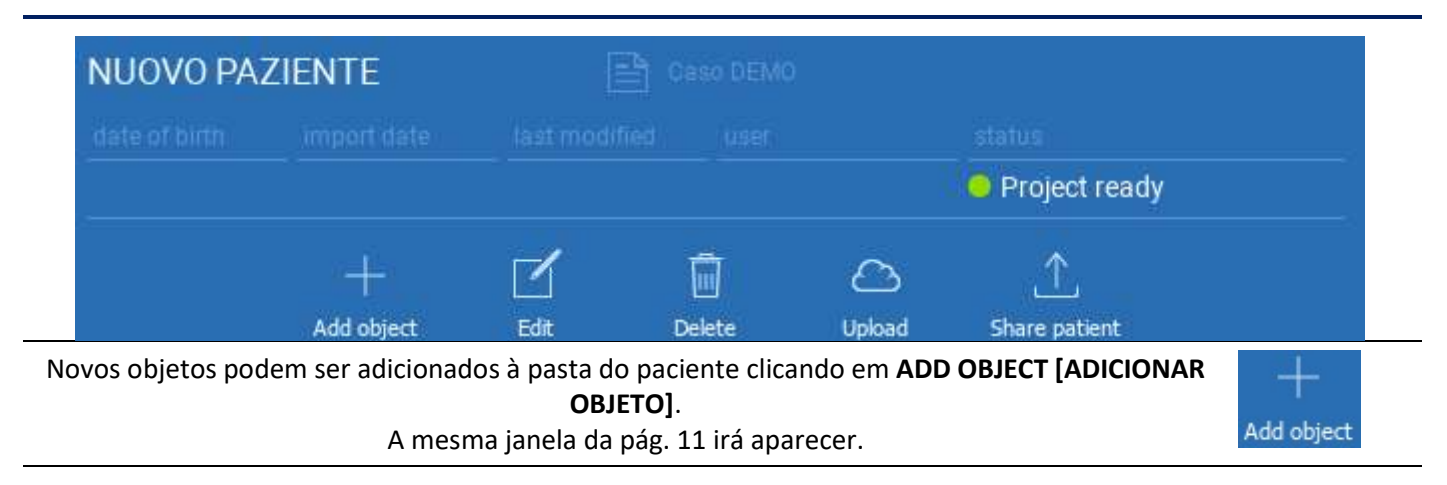

Clicar em EDIT [EDITAR] para modificar os dados do paciente (Nome, Apelido, Data de nascimento, etc).

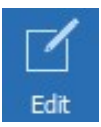

# 2.4. Carregamento na CLOUD

Todos os projetos, ficheiros STL, imagens e documentos pode ser individualmente carregados na CLOUD de modo a serem partilhados com outros utilizadores e também descarregados em dispositivos móveis. Clicar em UPLOAD [CARREGAR] para armazenar o ficheiro desejado na CLOUD.

Seguir o processo de carregamento na barra de progresso. No fim do processo é possível ver uma alteração de estado para "Uploaded" [Carregado].

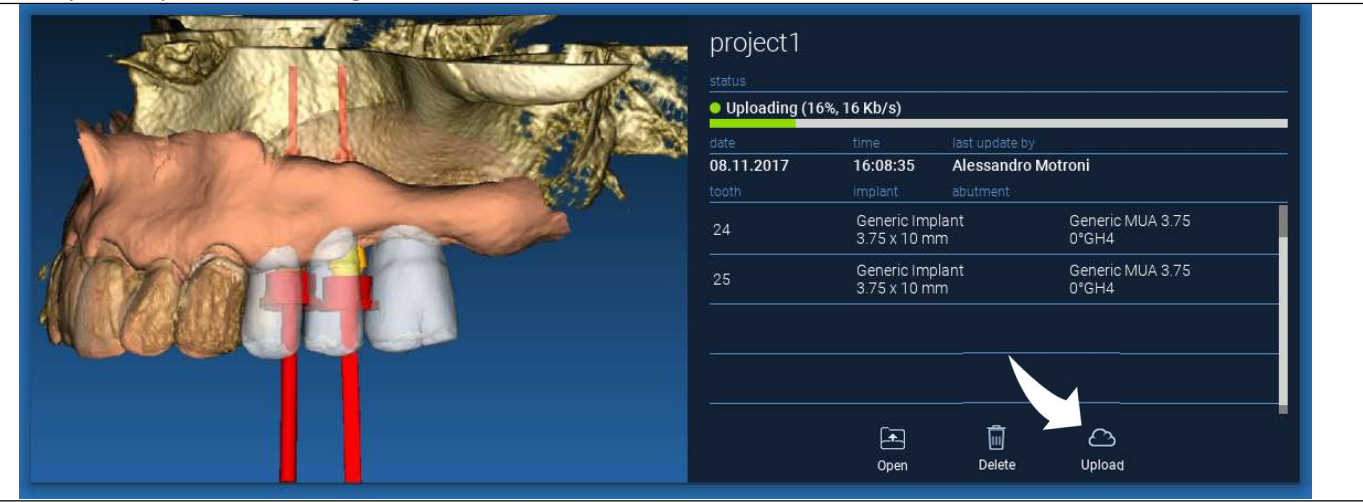

Devido à política de segurança, as imagens DICOM podem ser apenas partilhadas em forma de PROJETO. Abrir a série DICOM que se deseja partilhar e depois clicar em SAVE [SALVAR] no canto superior esquerdo da nova janela. Um novo projeto estará pronto para ser carregado.

Se deseja carregar toda a Pasta do Paciente, selecionar o paciente correto e clicar em UPLOAD [CARREGAR] tal como mostrado na figura. Todos os projetos, ficheiros STL, imagens e documentos serão sequencialmente carregados na CLOUD.

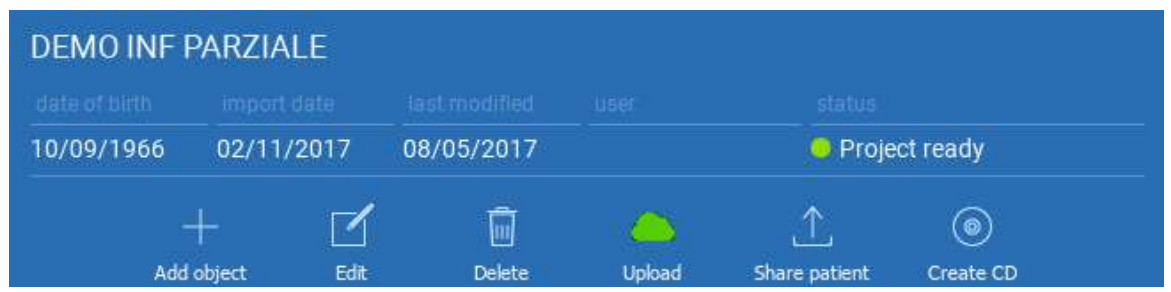

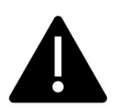

Todas as operações CLOUD são acompanhadas em uma lista de notificações na BARRA DE FERRAMENTAS DE PACIENTES (secção NOTIFICAÇÕES). Atenção! Um projeto carregado está armazenado na CLOUD mas ainda não partilhado. Se deseja partilhá-lo com o Centro de Produção 3Diemme ou com um outro utilizador consultar a secção PARTILHA

### 2.5. Armazenamento de Pacientes CLOUD

Clicar no ícone CLOUD na BARRA DE FERRAMENTAS para ver todos os projetos, ficheiros STL, etc armazenados na CLOUD. O ícone irá automaticamente tornar-se verde e será possível ver todo o Armazenamento de Pacientes CLOUD.

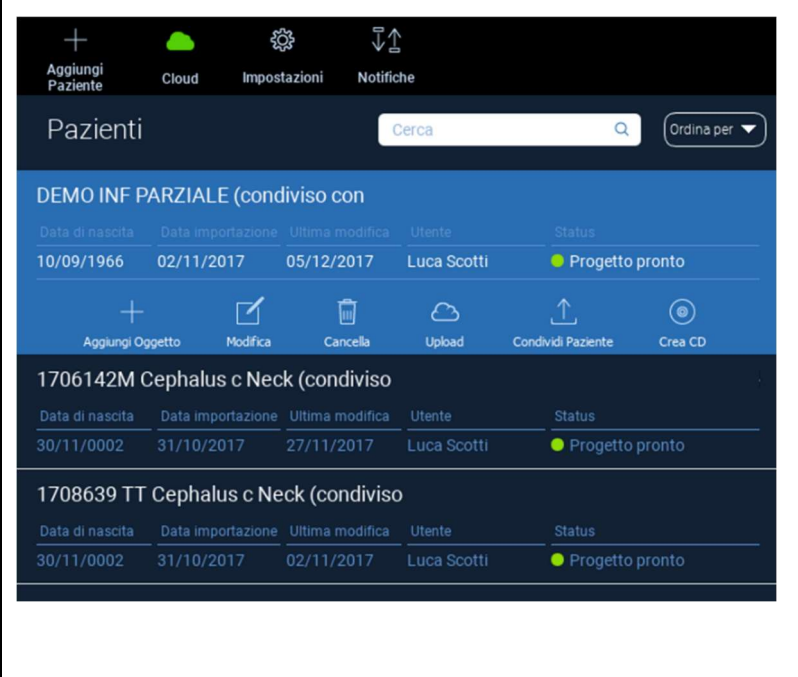

## 2.6. Partilha

No Armazenamento de Pacientes CLOUD é possível selecionar os ficheiros a partilhar clicando em **SHARE** [PARTILHAR].

Clicar em SEND TO PRODUCTION CENTER [ENVIAR PARA CENTRO DE PRODUÇÃO] se deseja partilhar os ficheiros com o Centro de Produção 3Dieme.

Clicar em SHARE WITH ANOTHER USER [PARTILHAR COM OUTRO UTILIZADOR] se deseja partilhar o projeto com outros parceiros equipados com um software RealGUIDE™ e um relativo utilizador. Neste caso é apenas necessário inserir o email do utilizador.

Habilitar o marcador EDITABLE [EDITÁVEL] se deseja partilhar um projeto em modo de escrita e dar ao outro utilizador a possibilidade de modificar o projeto. Se não o desejar, partilhá-lo no modo de só leitura.

Clicar em OK para completar o processo e fechar a janela.

#### Progetto INF · Uploaded 15.11.2017 12:47:44 **Luca Scotti** Generic Implant Generic MUA 3.75 46 3.75 x 10 mm 0°GH<sub>2</sub> Generic Implant Generic MUA 3.75 47  $3.75 \times 9.5$  mm  $17°$ GH $2$ 国 而 .↑ Apri Cancella Condividi  $\left| \cdot \right|$  x **B** Share <sup>6</sup> Share with another user Enter the email of the user you want to share the project with:  $\overline{\mathsf{v}}$  Editable  $\cap$  Send to production center  $\Box$  Anonymize patient  $\alpha$ Cancel

Se deseja partilhar toda a pasta do Paciente com outros utilizadores é possível clicar em SHARE PATIENT [PARTILHAR PACIENTE] tal como mostrado na figura em baixo.

Aparecerá a mesma janela da página precedente. Todos os ficheiros associados ao paciente serão partilhados, incluindo todas as atualizações posteriores.

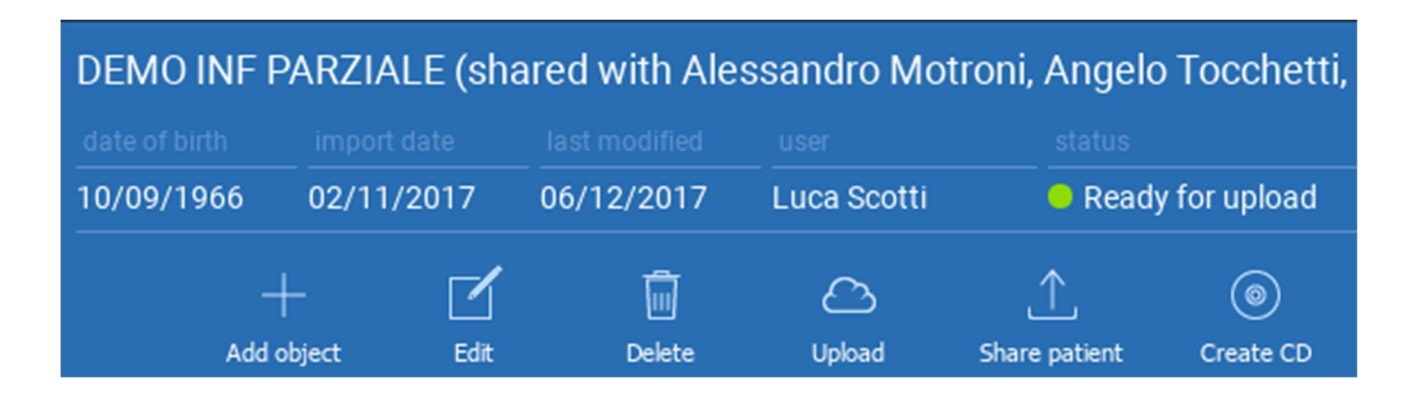
## 2.7. Descarregamento de Projeto

Os ficheiros de Paciente na CLOUD que ainda não foram descarregados para a base de dados local exibem o ícone DOWNLOAD em baixo dos ficheiros a descarregar

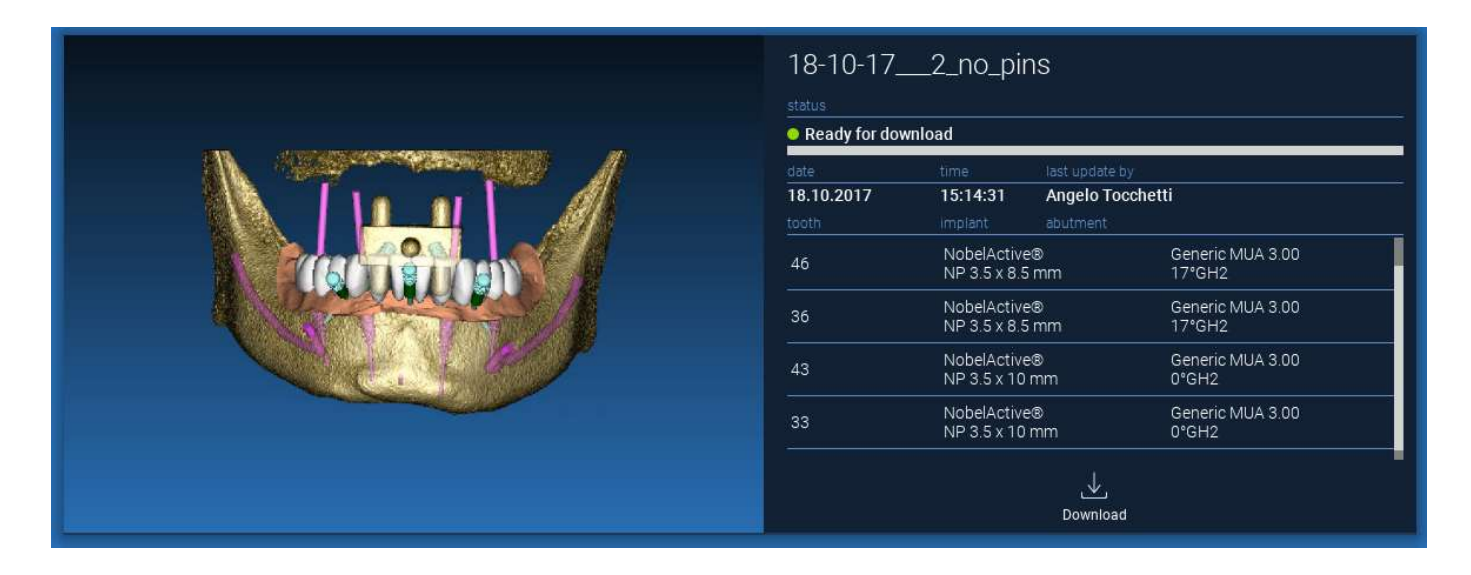

# 2.8. Descarregamento Projeto Modificado

Os ficheiros de Paciente na CLOUD que foram modificados relativamente ao mesmo projeto na base de dados local mostram um ícone de notificação (UPDATE [ATUALIZAÇÃO]) na janela correspondente e está presente uma imagem de pré-visualização no canto superior esquerdo da pré-visualização de imagem de projeto local real

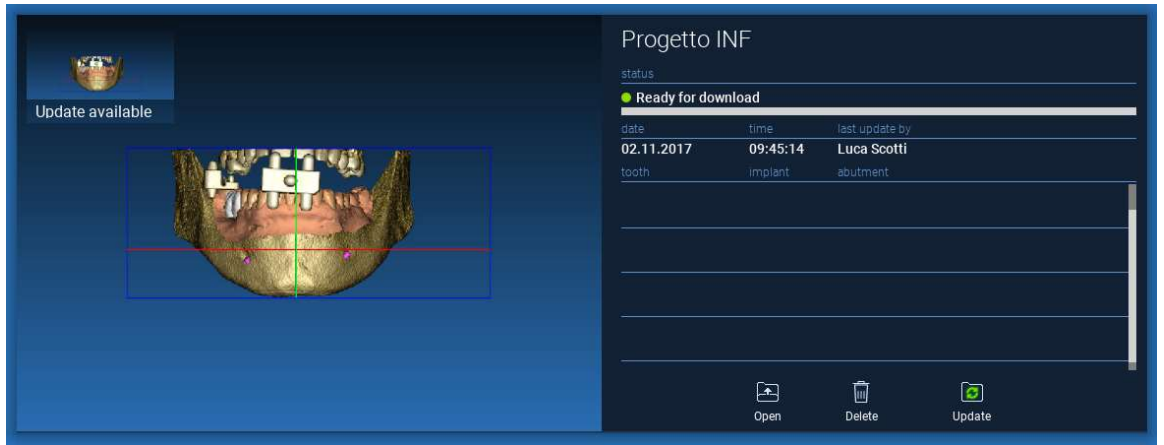

CONSIDERAR SEMPRE A MAIS RECENTE DATA DE ATUALIZAÇÃO DE PROJETO E O NOME DE UTILIZADOR CORRESPONDENTE QUE MODIFICOU O PROJETO ANTES DE O PARTILHAR COM OUTROS UTILIZADORES OU CENTRO DE PRODUÇÃO.

# 3. Funções comuns da barra de ferramentas superior

## 3.1.Funções comuns

A BARRA DE FERRAMENTAS SUPERIOR do software contém s funções que são comuns a todas as páginas do assistente. Em baixo dos ícones está presente uma descrição de explicação da ação. Todas as funções disponíveis são listadas em baixo:

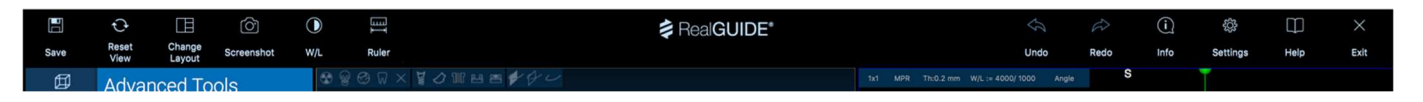

SAVE [SALVAR]: salvar o projeto atual e armazená-lo na Lista dos Pacientes

RESET VIEW [RESET VISTA]: faz reset ao ângulo do cursor MPR 2D e ajustar as vistas ao ecrã (faz reset ao fator de zoom em todo o lado)

CHANGE LAYOUT [MUDANÇA DE LAYOUT]: abre uma janela pop-up para alterar a aparência do ecrã. As propostas de layout podem ser diferentes para cada página de assistente, conforme as ações disponíveis na página de assistente atual

SCREENSHOT: salva a vista atual como ficheiro de imagem

W/L: ativa o cursor de configuração de contração. Mover o rato verticalmente altera a largura da janela, movê-lo horizontalmente altera o nível da janela, modificando interativamente o brilho/contraste da imagem. O mesmo comando também funciona na janela 3D. Clicar novamente no ícone para regressar ao cursor MPR.

Clicar no ícone RULER [RÉGUA] mostra o menu suspenso com as ferramentas de medição disponíveis:

DISTANCE [DISTÂNCIA]: clicar com o botão esquerdo em 2 pontos nas vistas MPR para ver a distância. Clicar com o botão direito para ver o perfil HU ao longo da linha

ANGLE [ÂNGULO]: clicar com o botão esquerdo em 3 pontos nas vistas MPR para ver o ângulo

ANNOTATION [ANOTAÇÃO]: clicar com o botão esquerdo na vista MPR e arrastar o rato na direção da seta desejada. Libertar o botão do rato causa o aparecimento da janela de anotação, onde é possível adicionar um texto. Clicar em OK irá adicionar a anotação à vista MPR atual

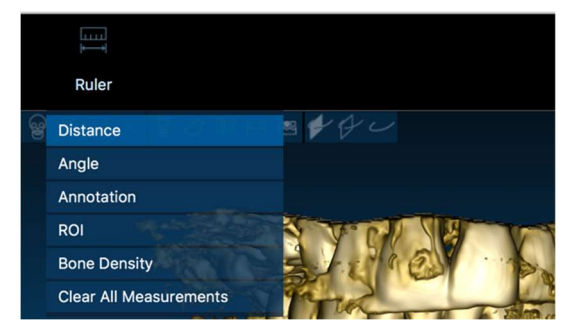

ROI [REGIÃO DE INTERESSE]: clicar com o botão esquerdo em redor da área desejada, depois clicar no botão FINISH POLYGON [TERMINAR POLÍGONO] para terminar o desenho. Os dados da área rodeada serão extraídos (área, perímetro, média, máx, mín, valores HU desvio padrão). Manter pressionado o botão SHIFT (no PC) ou CMD (no Mac) enquanto se desenha para projetar uma área de forma livre.

BONE DENSITY [DENSIDADE ÓSSEA]: Se um implante foi posicionado clicar neste botão irá mostrar a densidade óssea (valores HU) em redor do implante.

CLEAR ALL MEASUREMENTS [LIMPAR TODAS AS MEDIÇÕES]: elimina todas as medições. Para eliminar apenas uma medição, clicar simplesmente no valor de medição para eliminar pressionando o botão direito do rato e selecionando DELETE OBJECT [ELIMINAR OBJETO] do menu pop-up.

## 3.2. Definições

Clicando no ícone SETTINGS [CONFIGURAÇÕES] causa o aparecimento de uma janela pop-up que permite ao utilizador de personalizar as características básicas do GUI (fontes, cores,…). Os comandos são evidentes.

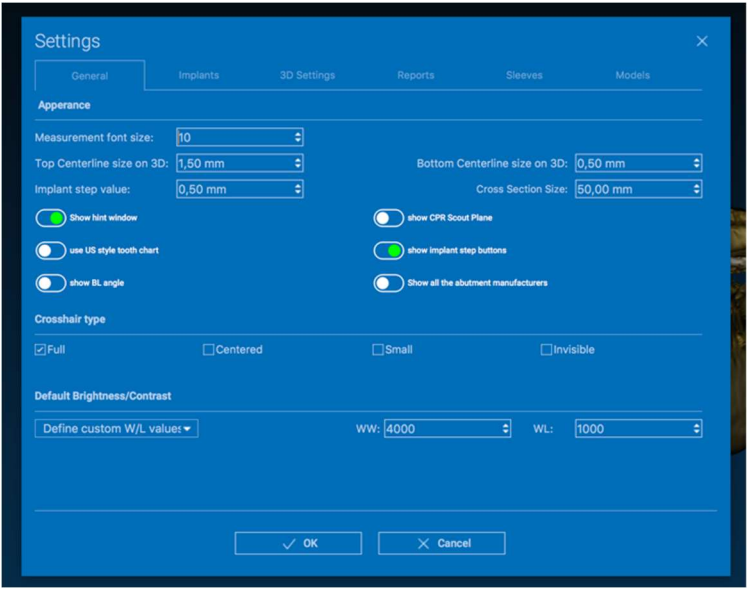

## 3.3. AJUDA

Clicando no botão HELP [AJUDA] causa o aparecimento de um guia interativo passo a passo, sugerindo ao utilizador o uso das funções mais comuns

- Clicar no botão PLAY [REPRODUZIR] para abrir um vídeo que mostra ao utilizador como a função sugerida funciona

- Clicar no botão NEXT [SEGUINTE] para passar para a dica seguinte
- Clicar no botão PREVIOUS [precedente] para regressar à dica precedente
- Clicar no botão CLOSE [FECHAR] para fechar o sistema AJUDA

Seguindo as DICAS irá abrir a próxima janela de DICA da função sugerida.

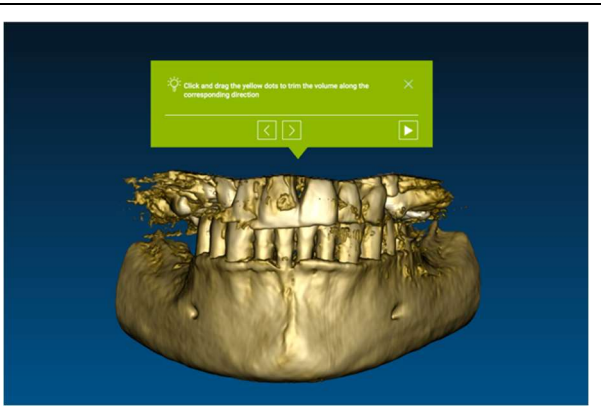

# 4. Planeamento de implantes

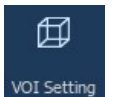

4.1. Comandos Básicos

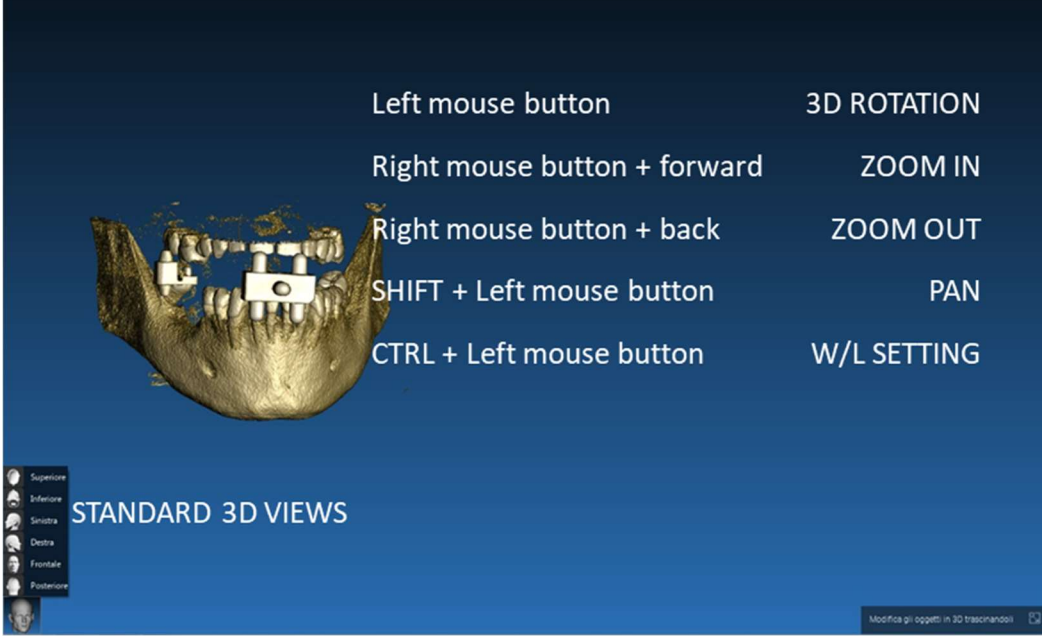

## 4.2. Abertura Vista 3D

A primeira coisa a fazer para iniciar o planeamento dos implantes é abrir o conjunto de dados DICOM. Selecionar a pasta de Paciente desejada da BASE DE DADOS DE PACIENTES. Depois clicar na série DICOM na BARRA FERRAMENTAS DE PACIENTES e clicar em OPEN [ABRIR] tal como mostrado na figura.

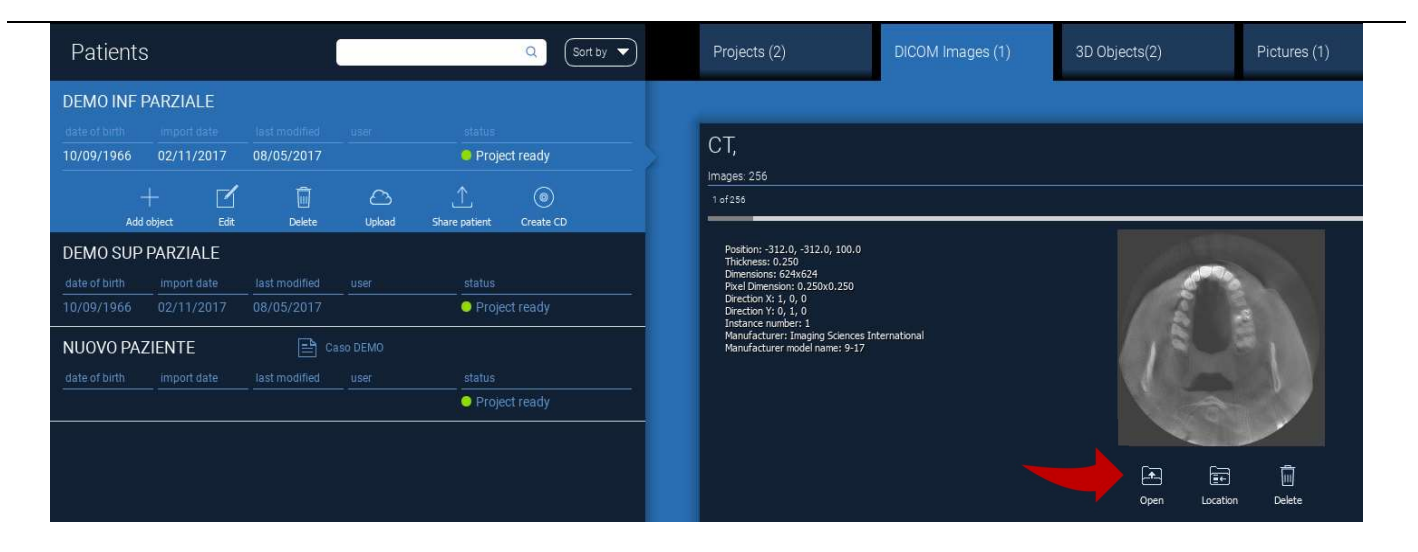

## 4.3. Layout principal

Todo o processo de planeamento, desde a seleção do adequado volume 3D até ao design da guia cirúrgica, é gerido em uma janela única com uma simples e guiada barra Assistente. Todos os passos são mostrados na esquerda. É essencial segui-los para não esquecer qualquer passagem. Pressionar NEXT STEP [PASSO SEGUINTE] para avançar ou clicar diretamente no passo desejado na barra vertical esquerda.

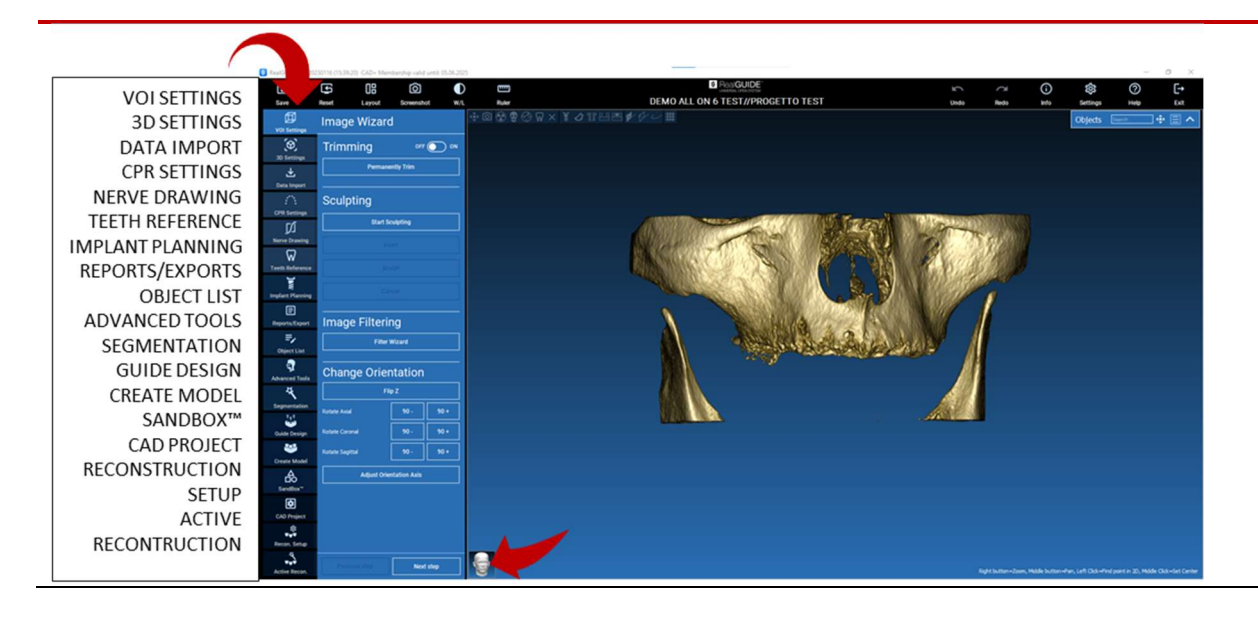

#### 邱 4.4. Definições VOI

VOI Setting

Em primeiro lugar é possível modificar o volume 3D reconstruído usando duas diferentes ferramentas de corte e edição de volume:

CORTE: Redução volume 3D ao longo dos 3 planos anatómicos principais

ESCULTURA: escultura de volume padrão.

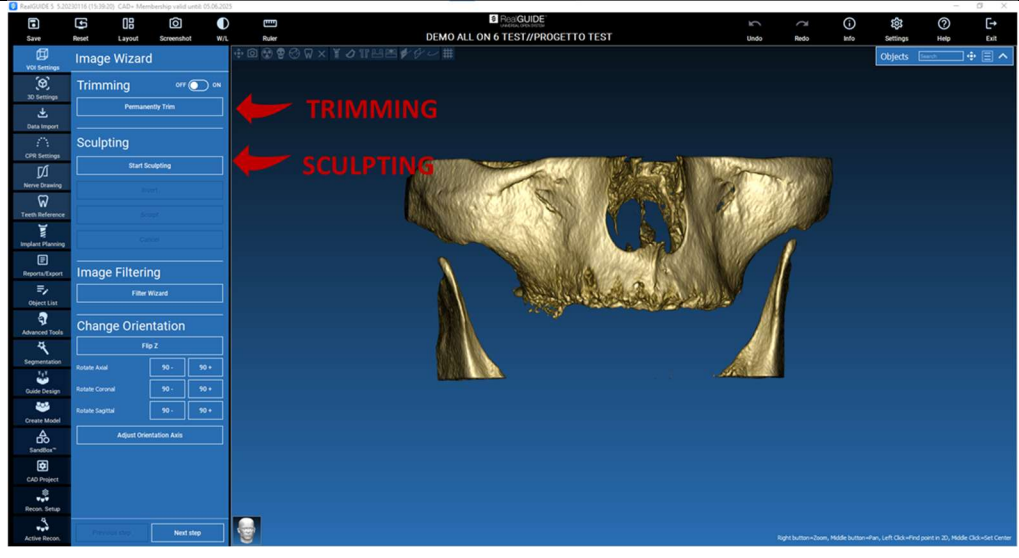

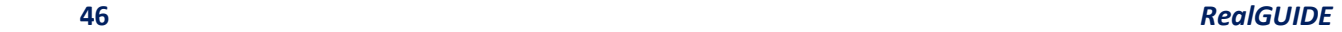

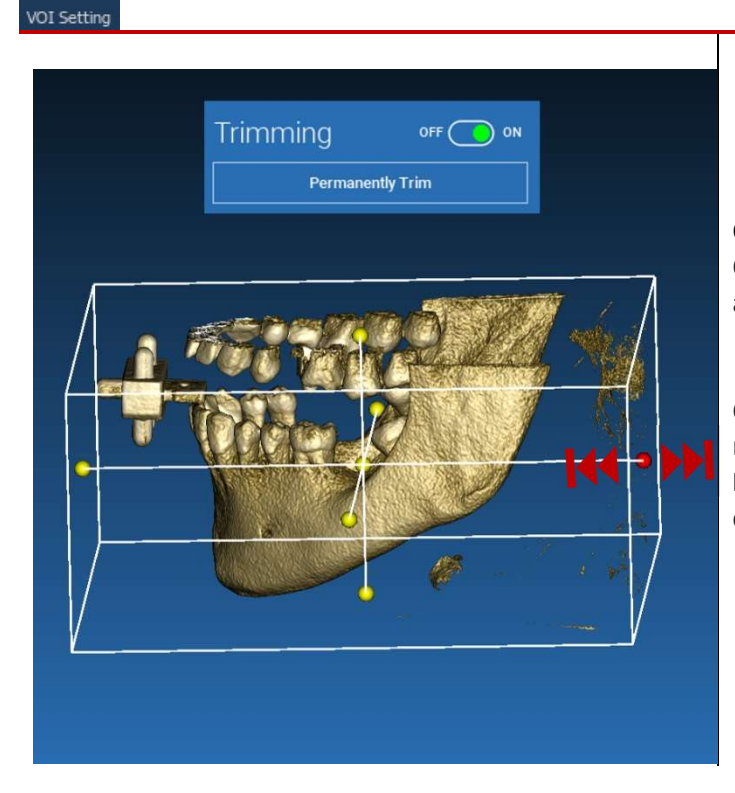

4.4.1. CORTAR

Clicar no botão ON/OFF para ativar a ferramenta. Os três planos anatómicos aparecerão automaticamente em redor do objeto 3D.

Clicar nas esferas amarelas e mover o rato para restringir/expandir o volume de reconstrução. Clicar em PERMANENTLY TRIM [CORTE PERMANENTE] para confirmar.

RealGUIDE 47

団

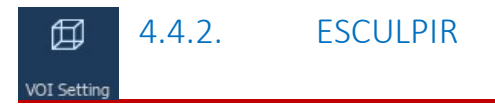

Clicar em START SCULPTING [INICIAR ESCULTURA], para iniciar a selecionar a área específica a remover. Clicar com o botão esquerdo do rato ponto a ponto em redor da região a cortar, depois pressionar no botão SCULPT [ESCULPIR] para confirmar a área de escultura.

Clicar em INVERT [INVERTER] para manter a área selecionada e remover o restante. Se deseja ignorar a seleção clicar em CANCEL [ANULAR].

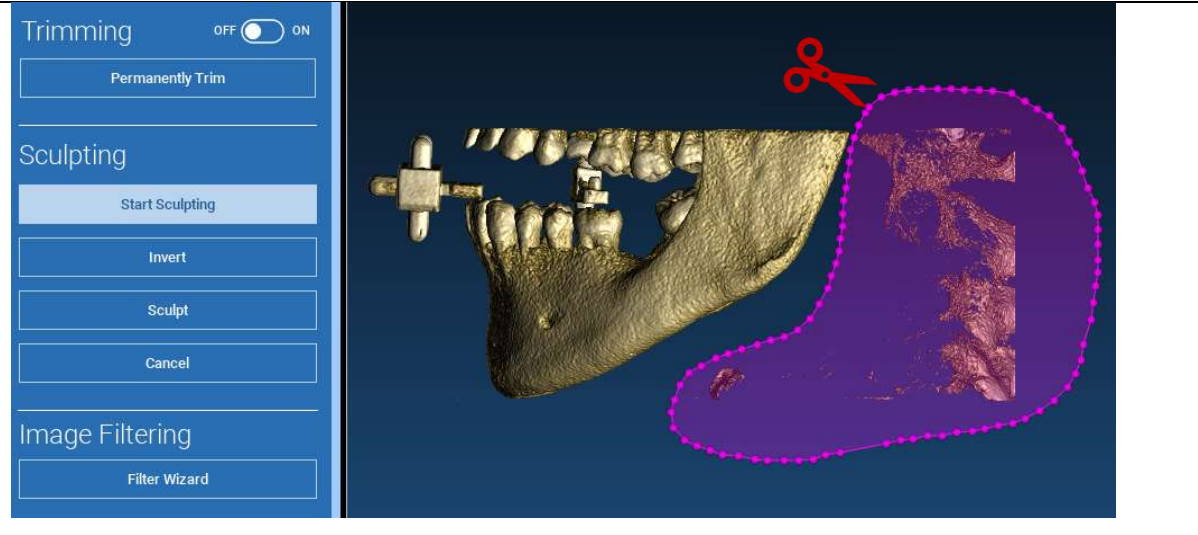

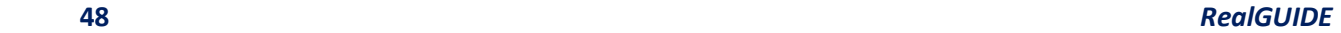

# 4.5. Definições 3D

## 印 3D Settings

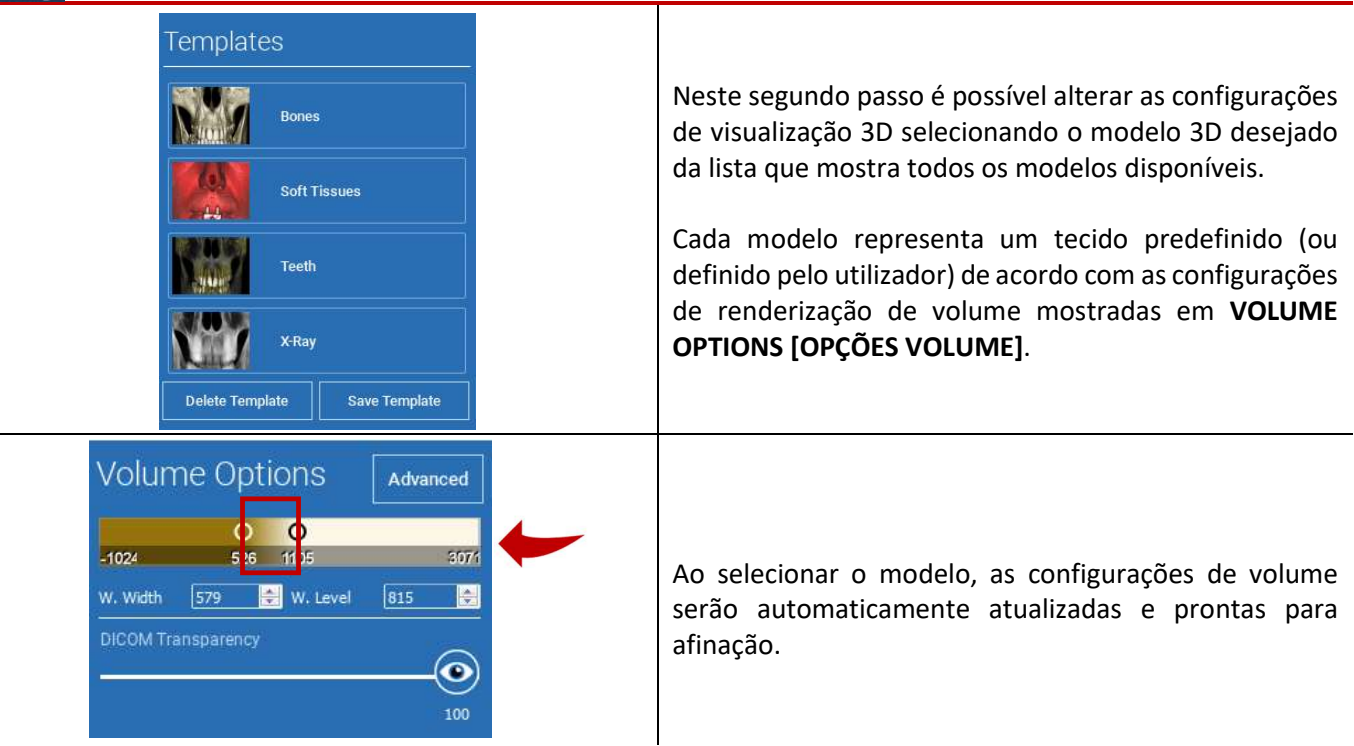

# 式

# 4.6. Importação de dados

Data Import

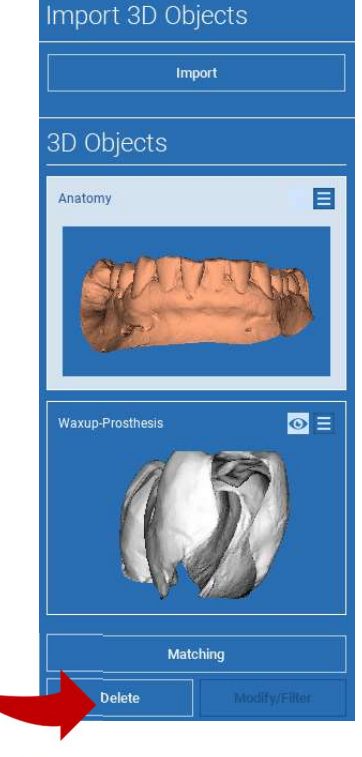

Neste passo os ficheiros STL originais, previamente importados sem modificação, são alinhados a imagens DICOM.

Selecionar o ficheiro que deseja alinhar, depois clicar em MATCHING [CORRESPONDÊNCIA].

Na nova janela popup (ver em baixo), verificar se o botão MATCHING [CORRESPONDÊNCIA] está destacado e definir o correto nome do objeto do ficheiro a ser alinhado; depois clicar em OK para iniciar o procedimento.

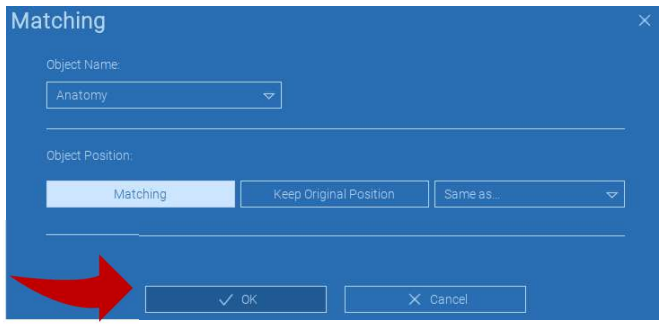

# 4.7. Correspondência

A nova janela aparece com duas diferentes vistas 3D: a reconstrução 3D DICOM à esquerda e o ficheiro STL (a ser alinhado) à direita. Estes dois ficheiros têm diferentes sistemas de referência (RS), respetivamente o CBCT e o do scanner. Clicar com o botão esquerdo do rato nos dois ficheiros para selecionar, pelo menos, três pontos de referência correspondentes. Para cada seleção será tida em conta uma esfera de pontos em redor dela para a melhor sobreposição.

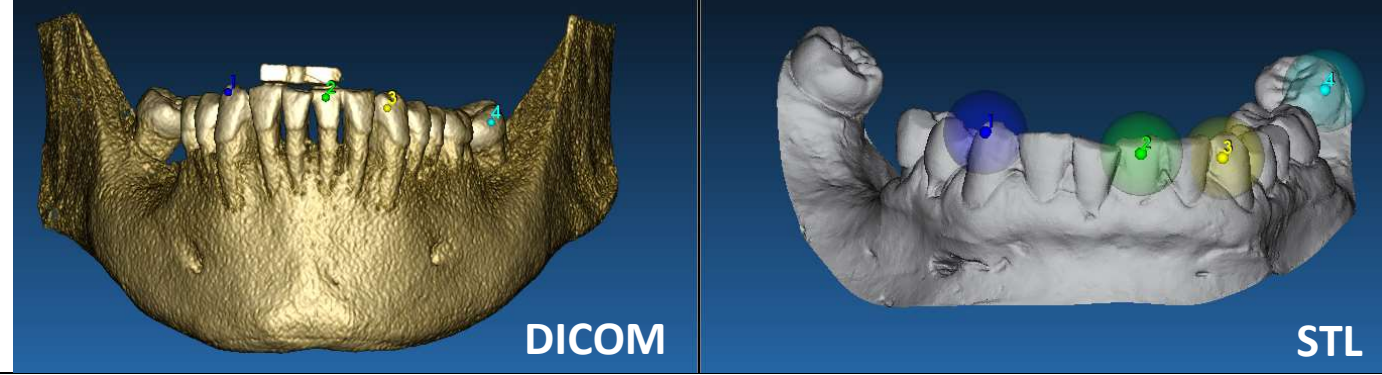

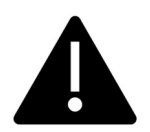

É muito importante escolher áreas facilmente identificáveis em ambos os objetos 3D. Considerar, por exemplo, as superfícies do marcador 3D evobite, assim como as superfícies de dentes estáveis (se nenhuma estrutura metálica estiver presente). Não ter em conta áreas com um elevado nível de dispersão, pois são menos fiáveis.

Depois de selecionar os pontos de referência clicar em FIT POINTS [PONTOS DE AJUSTE]. O software realizará um posicionamento de ficheiro STL básico, rígido em base aos pontos comuns selecionados. De modo a melhorar a precisão de sobreposição clicar em BEST FIT [MELHOR AJUSTE]. Graças a um algoritmo de melhor ajuste proprietário o software minimiza a distância entre as superfícies incluídas nas esferas definidas em redor dos pontos de referência, aumentando a precisão de sobreposição entre os ficheiros STL e DICOM. Um valor de erro médio aparece em baixo do botão BEST FIT [MELHOR AJUSTE], indicando a distância média entre as superfícies. Verificar os perfis dos ficheiros STL nas diferentes vistas multiplanares (MPR), eventualmente ajustar a posição final por meio do widget de objeto posicionado no centro das imagens.

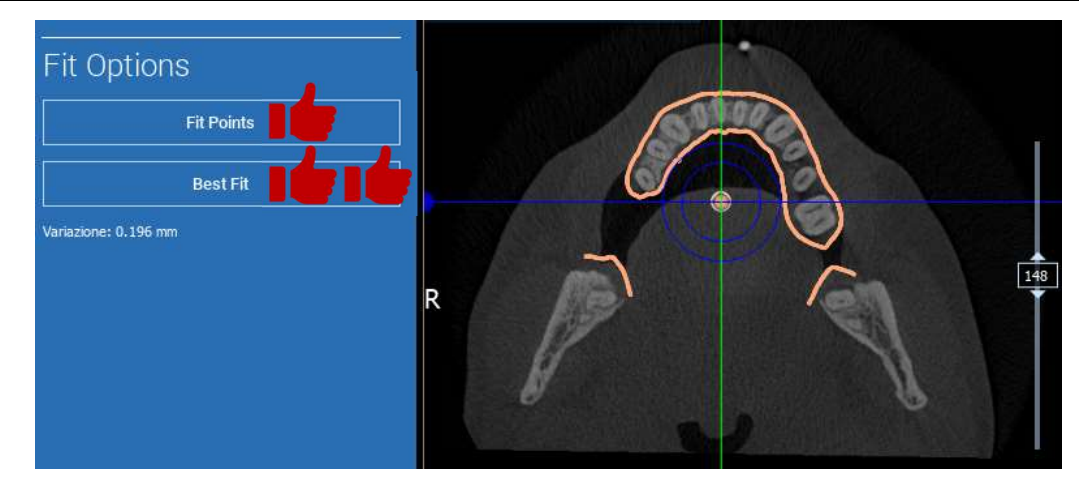

É possível aplicar a primeira transformação STL a todos os outros ficheiros. Selecionar o ficheiro STL que deseja alinhar, depois clicar em MATCHING [CORRESPONDÊNCIA] como mostrado precedentemente. Selecionar a opção: SAME AS: [ANATOMY] [MESMO QUE: [ANATOMIA]] e depois clicar em OK.

O software irá automaticamente mover este novo ficheiro para a posição correta, em base à transformação precedente.

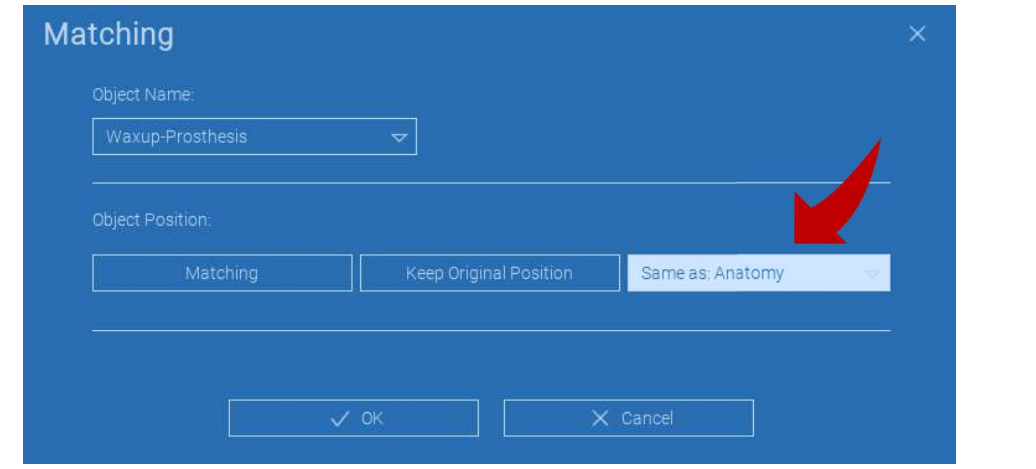

Os requisitos mais importantes para o laboratório é digitalizar e manter todos os ficheiros STL no mesmo sistema de referência!

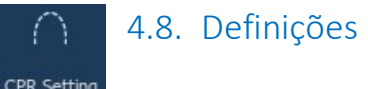

4.8. Definições CPR

#### CPR Setting

Clicando no ícone CPR é possível desenhar a curva CPR, indicando o plano de reconstrução ao longo de uma linha útil para reconstruir a imagem panorâmica. A vista CPR (ou imagem panorâmica reconstruída) é calculada projetando em uma única vista 2D todos os valores voxel visíveis em um plano perpendicular à imagem axial selecionada e intercetando a curva CPR. A superfície resultante é então ajustada em um plano para obter a vista panorâmica padrão.

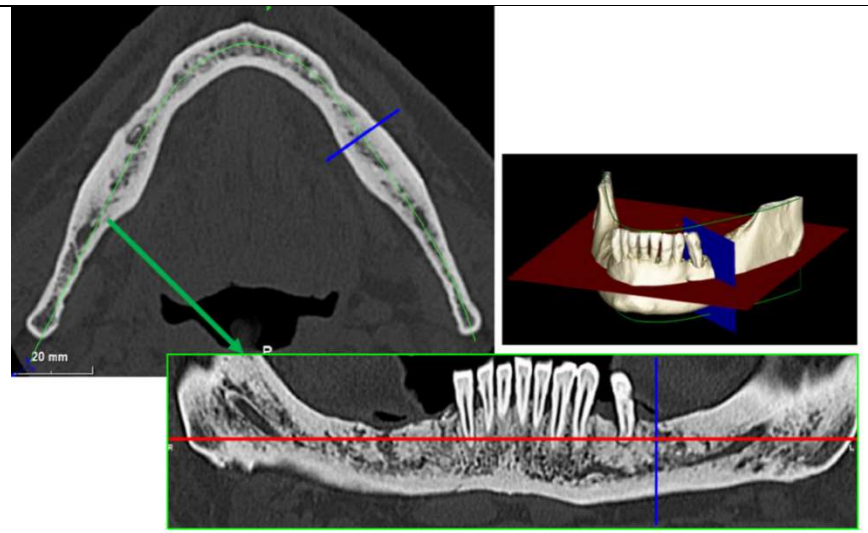

Antes de iniciar o traçado da curva CPR, selecionar em que arco deseja trabalhar. Selecionar a imagem axial na qual traçar a curva CPR e, se necessário, modificar a inclinação do plano de acordo com o plano de aquisição e anatomia do paciente. Para modificar a inclinação do plano clicar nos ponteiros de rotação na extremidade da linha amarela na vista de exploração com o botão esquerdo do rato, mantê-lo pressionado e arrastar o rato na direção desejada.

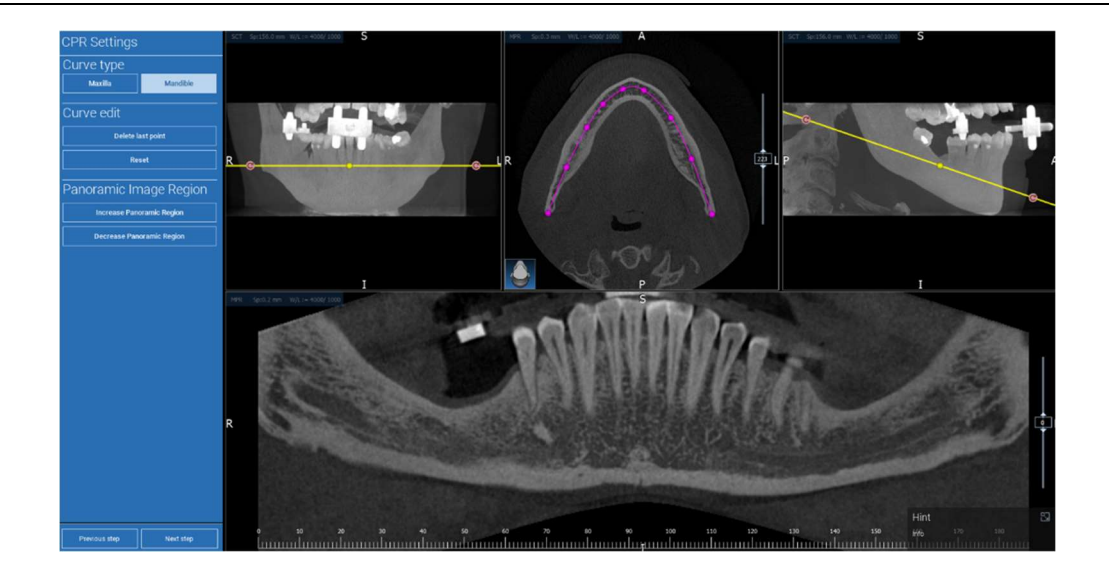

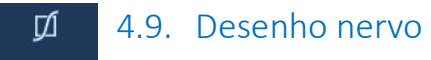

#### Nerve drawing

Ao longo da nova curva CPR é possível rastrear os nervos direito e esquerdo na arcada mandibular. Iniciar a desenhar o nervo direito na vista CPR clicando nos pontos com o botão esquerdo do rato. Os pontos podem também ser ajustados na vista de secção transversal. Clicar em RESET para reinicializar o desenho. Rolar a roda do rato para alterar a imagem panorâmica e seguir a posição do nervo em diferentes planos. Clicar em FINISH DRAWING [TERMINAR DESENHO] para completar o objeto. Depois clicar em ADD LEFT NERVE [ADICIONAR NERVO ESQUERDO] para iniciar com o lado mandibular esquerdo.

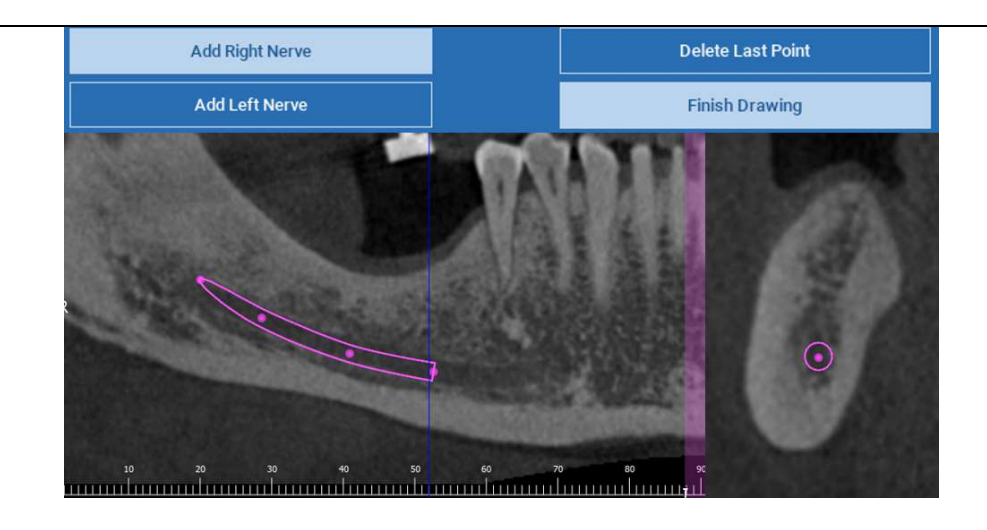

### 4.10. Configuração de dentes ଲ Teeth setup

Antes de posicionar os implantes é necessário identificar todos os elementos a reabilitar. Clicar no elemento desejado e depois selecionar a área correspondente (aplicação de cera digital e áreas sem dentes) na reconstrução 3D. É também possível inserir uma aplicação de cera virtual clicando em ADD [ADICIONAR] e ajustar o seu volume e posição diretamente nas vistas 3D ou MPR. Assim que estiverem completadas todas as operações, clicar em NEXT STEP [PRÓXIMO PASSO] para continuar.

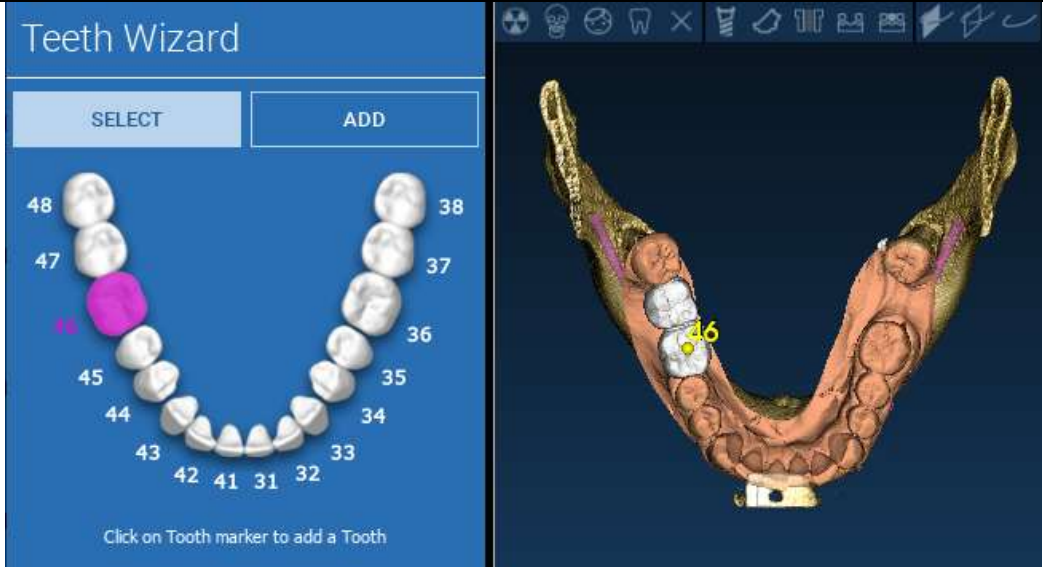

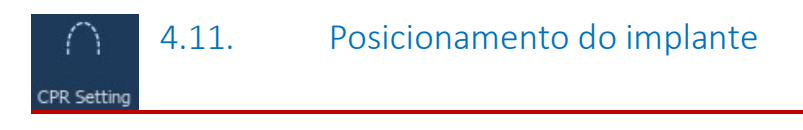

Todos os elementos precedentemente selecionados são marcados a azul claro. Clicar neles para abrir a janela da biblioteca de implantes.

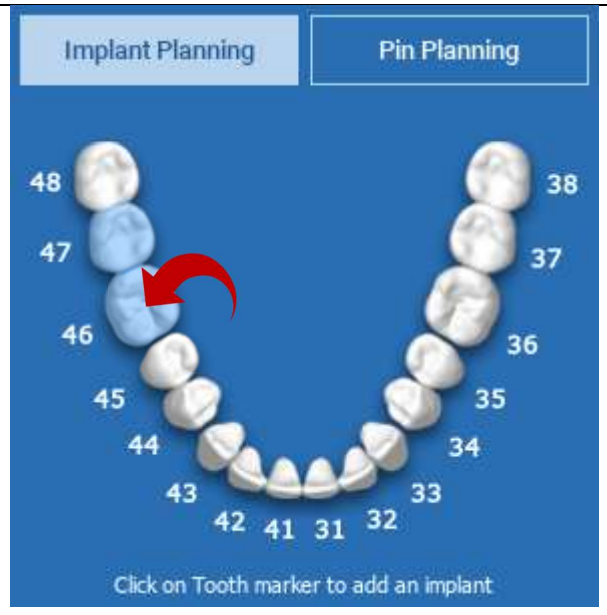

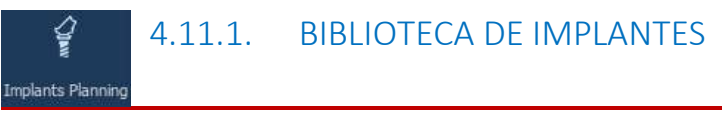

Na nova janela já está posicionado um implante padrão dentro do osso na área precedentemente selecionada. É possível descarregar a biblioteca de implantes desejada da CLOUD e depois escolher o componente protético mais adequado. Clicar em APPLY [APLICAR] para confirmar e regressar à janela de planeamento de implante.

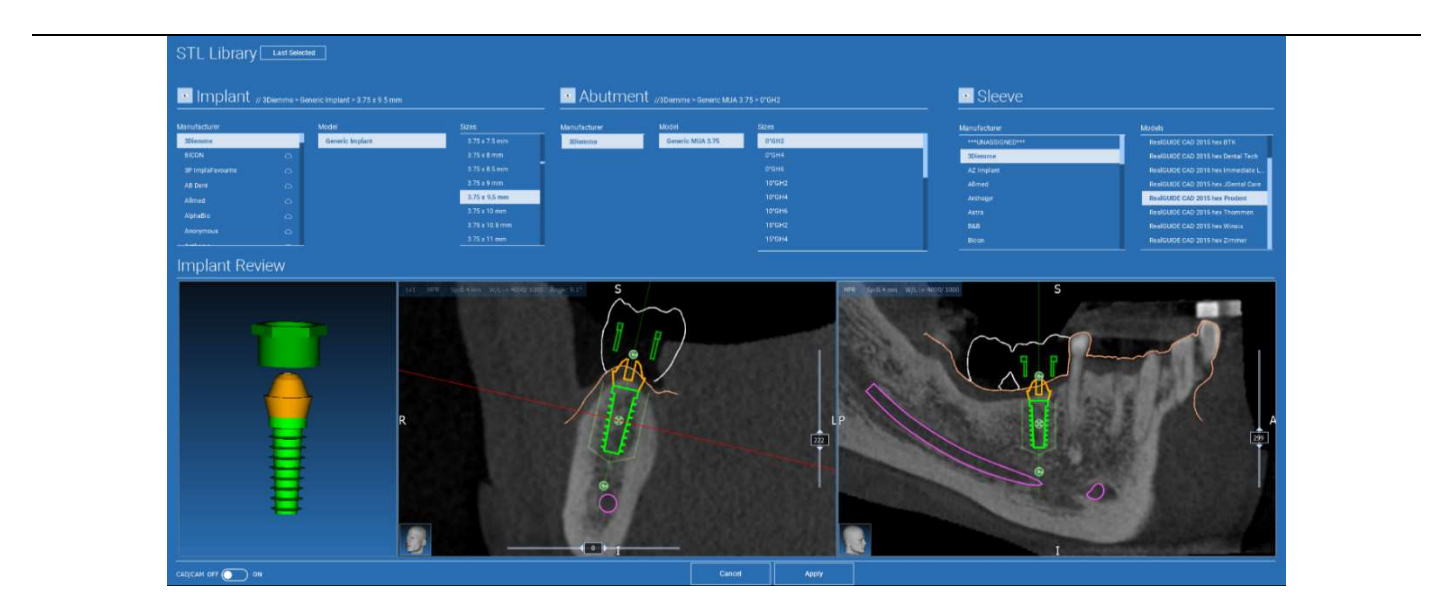

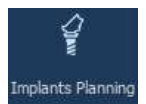

# 4.11.2. CONFIGURAÇÃO DA POSIÇÃO DO IMPLANTE

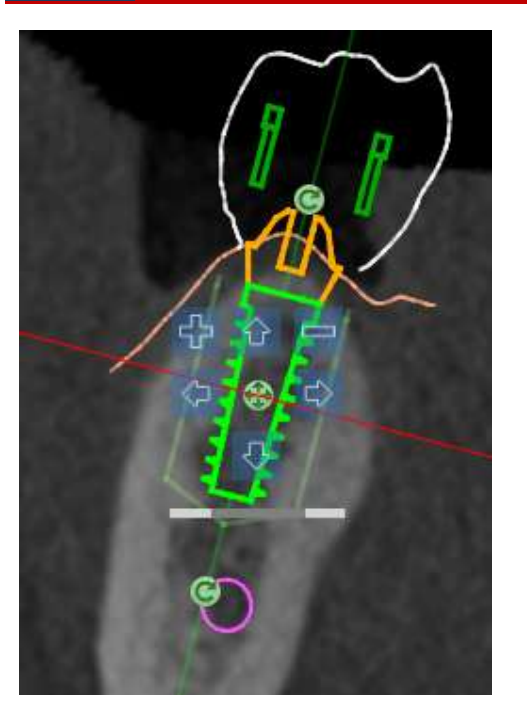

Uma lista de botões permite-lhe modificar a posição do implante em todas as vistas 2D:

Alteração do ângulo do implante: rodar o topo do implante mantendo o seu vértice fixo.

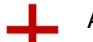

Aumentar/Diminuir a dimensão do implante

Panorâmica do implante (0,5 mm para cada clique no botão esquerdo do rato na direção desejada). É também possível mover o implante ao longo do seu eixo usando as teclas de seta (CIMA e BAIXO)

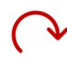

Alteração da inclinação do implante: rodar o vértice do implante mantendo o seu topo fixo.

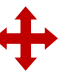

É possível girar o implante clicando no botão no centro do objeto.

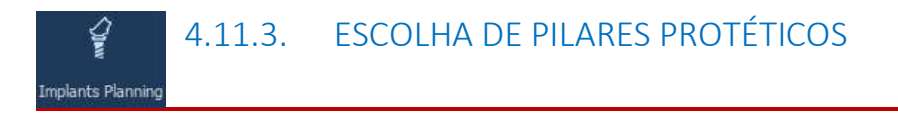

Assim que o implante foi posicionado no local correto é possível escolher/modificar o seu pilar e ajustar o eixo protético.

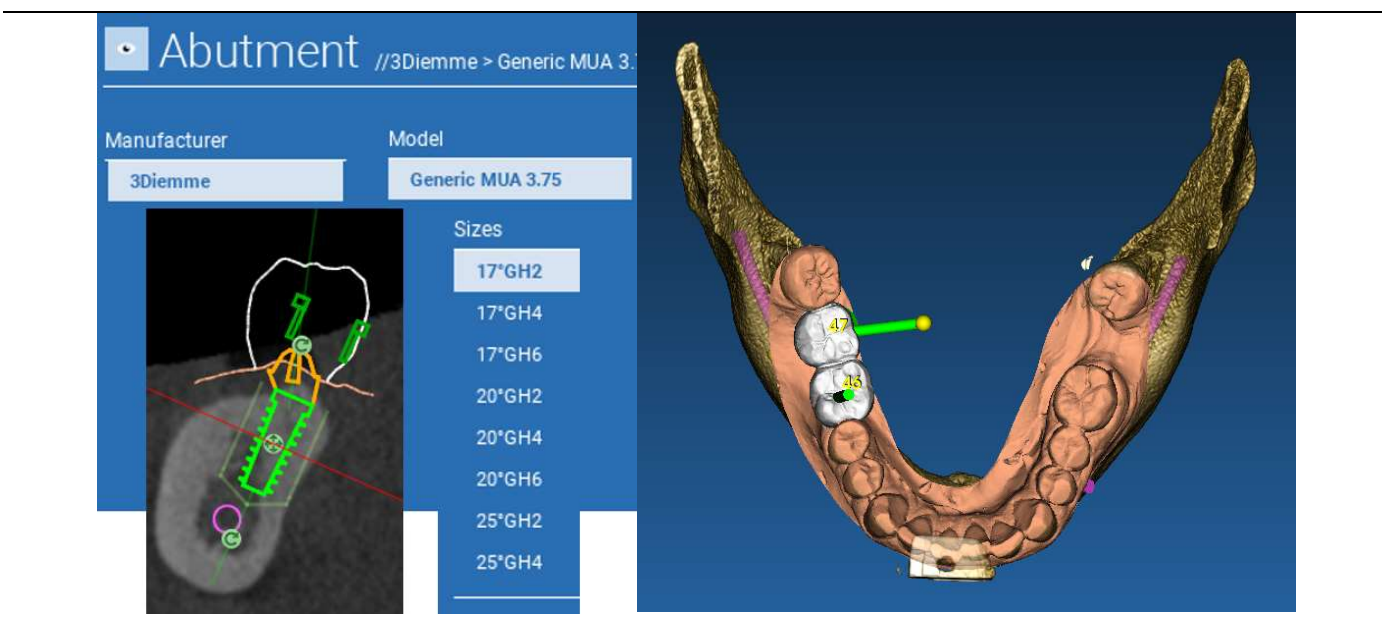

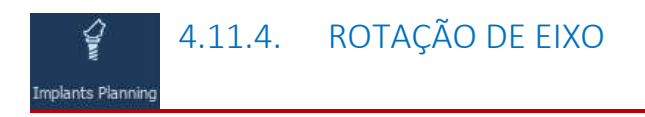

É possível alterar a orientação do eixo do pilar (mantendo o eixo do implante fixo) movendo ao longo do cursor o botão indicado na figura em baixo. Controlá-lo também na vista 3D oclusal para ser mais preciso.

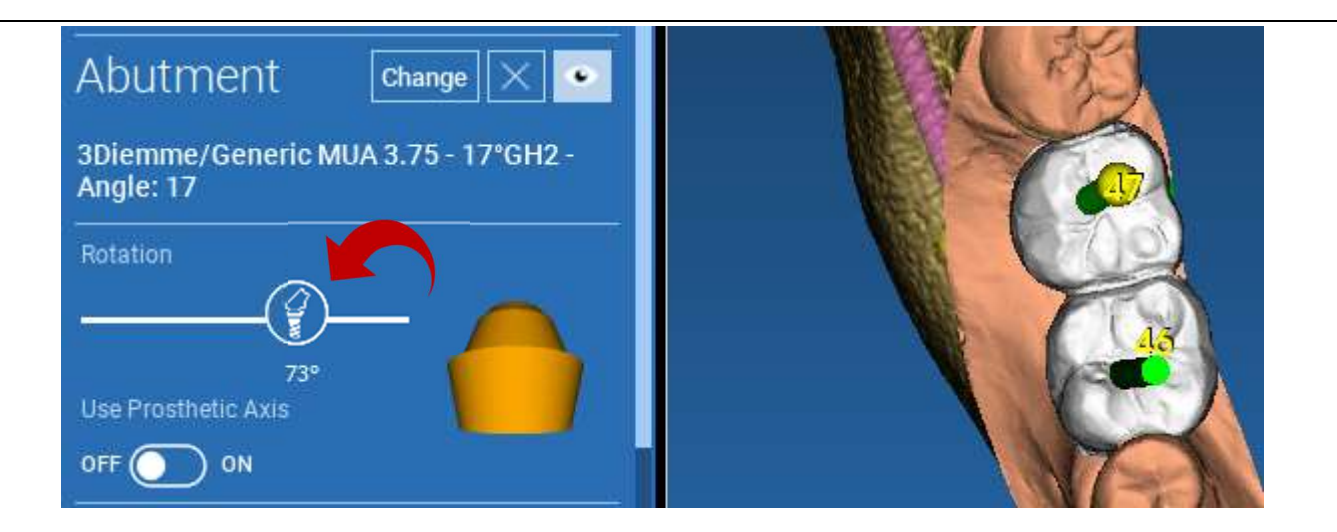

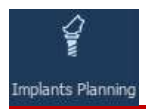

# 4.11.5. PARALELISMO EIXOS PROTÉTICOS

A nova versão permite controlar o paralelismo do eixo protético em dois simples passos:

Clicar com o botão direito do rato no eixo protético que deseja modificar;

Depois escolher a opção SET THE AXIS PARALLEL TO [DEFINIR O EIXO PARALELO A] e selecionar o elemento com o qual se deseja alinhá-lo.

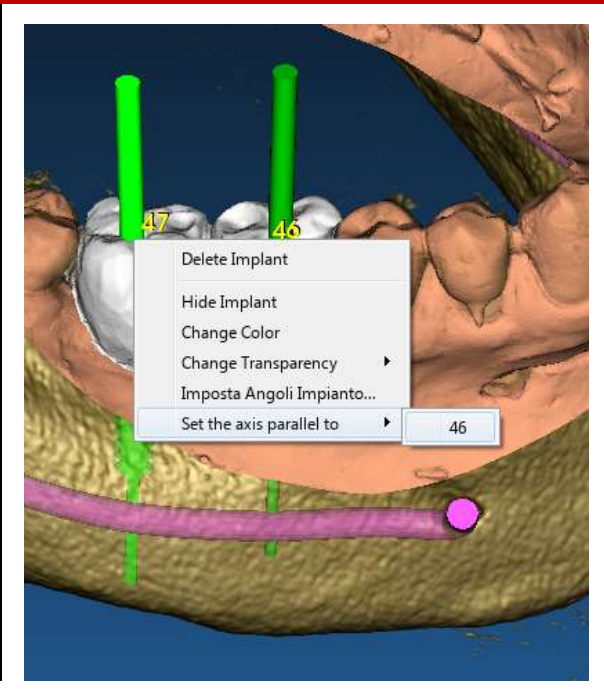

O eixo protético será automaticamente atualizado e colocado em paralelo ao implante de referência.

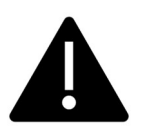

Depois de atingido o paralelismo dos eixos protéticos certificar-se que todos os implantes estejam em uma posição segura.

Se desejar fazer qualquer ajuste ativar a opção USE PROSTHETIC AXIS [USAR EIXO PROTÉTICO] tal como mostrado na figura.

Apenas neste caso será possível alterar o eixo do implante rodando o implante em redor do eixo protético, mantendo aquele protético fixado na posição correta.

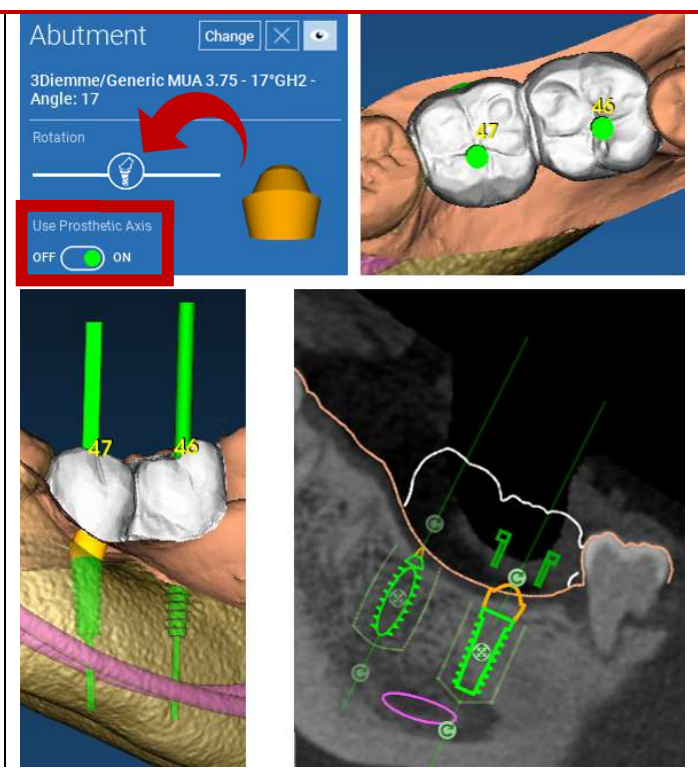

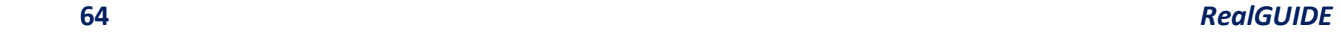

# 5. Ferramentas avançadas

## 5.1. ATM

Acender o botão TMJ [ATM], o layout das janela passa para modo ATM, onde as imagens MPR são separadas em 2 partes de modo analisar os ATMs separadamente mas ao mesmo tempo

- Usar o botão esquerdo do rato para posicionar os cursores no ATM esquerdo/direito

- Clicar no botão THIN SLAB [PLACA FINA] para melhor analisar o côndilo sem a interferência da fossa maxilar (modo interativo)

- Desligar o botão THIN SLAB [PLACA FINA] para regressar ao modo de visualização precedente

- Desligar o botão TMJ [ATM] para regressar ao modo de visualização precedente

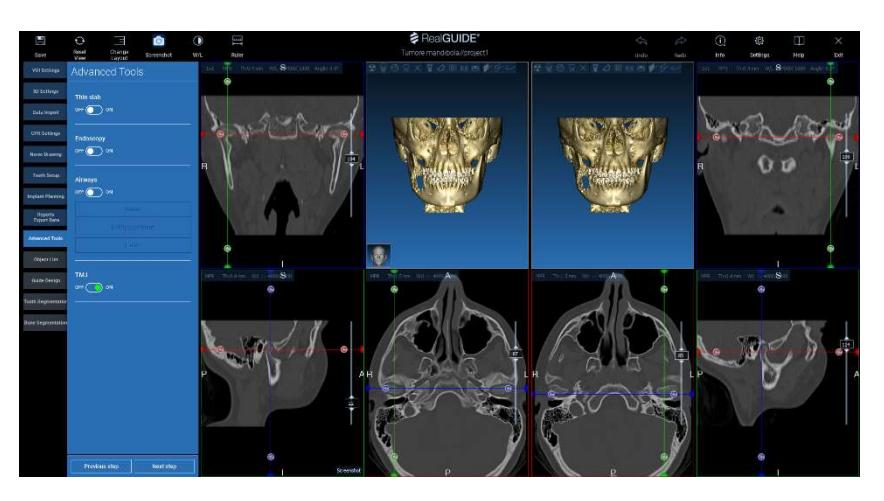

# 6. Design Guia Cirúrgico

### 6.1. Início do processo  $\theta$ Guide Design

Depois de concluído o planeamento do implante, é possível proceder para o design do guia cirúrgico clicando no separador Guide Design [Design Guia] no lado esquerdo do painel do menu. Um procedimento guiado será ativado, dando ao utilizador a oportunidade de configurar os parâmetros de construção.

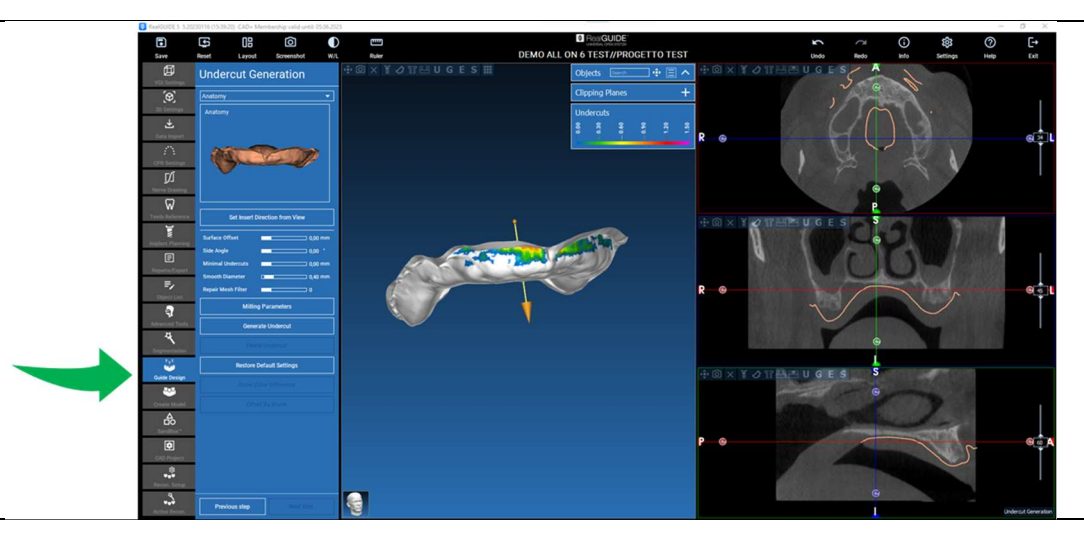

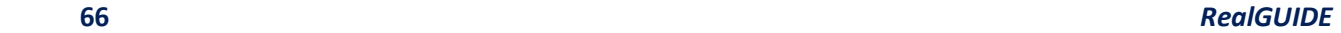

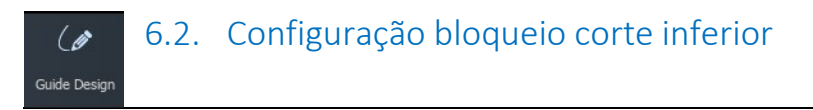

O menu lateral contém os comandos que regulam o bloqueio de corte inferior do modelo, tal como uma aplicação de cera preliminar. Será possível definir a espessura, o ângulo de bloqueio, o grau da fixação e a suavidade da aplicação de cera virtual.

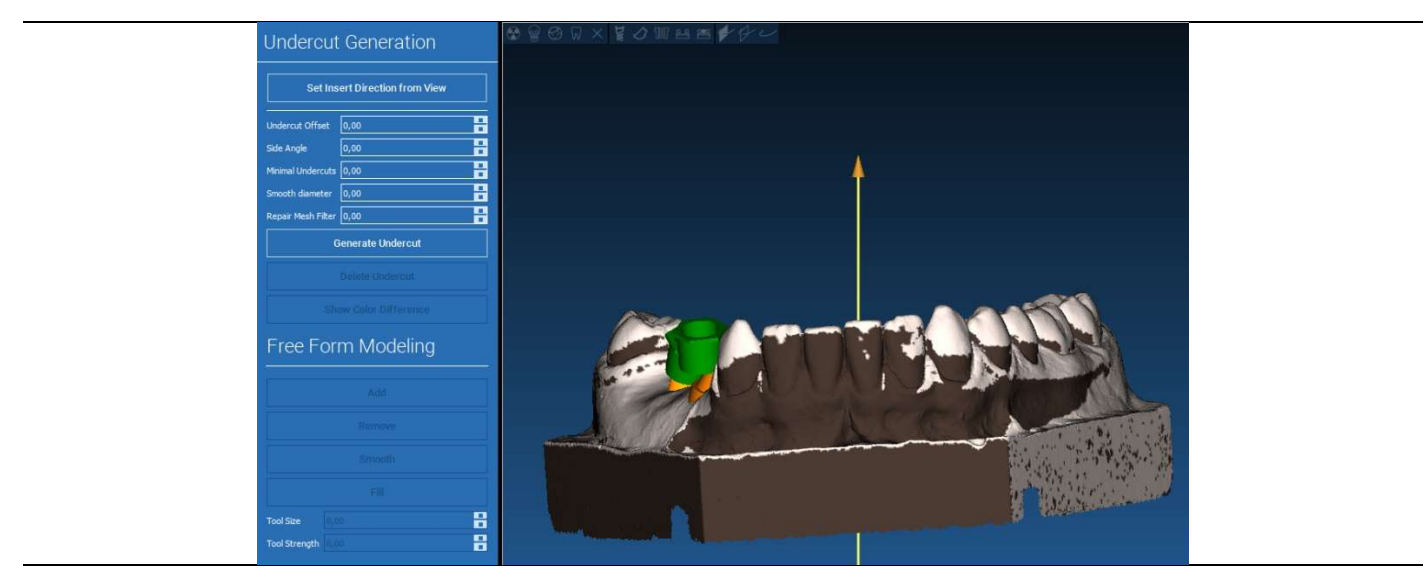

### 6.2.1. DIREÇÃO DE INSERÇÃO – SETA DE CONTROLO  $\theta$ Guide Design

A seta visualizada no centro do modelo define uma direção do eixo de inserção calculada automaticamente relativamente à forma do modelo. Para modificar esta direção de inserção e áreas de sombra geradas (castanho) arrastar o ponto da seta na direção desejada.

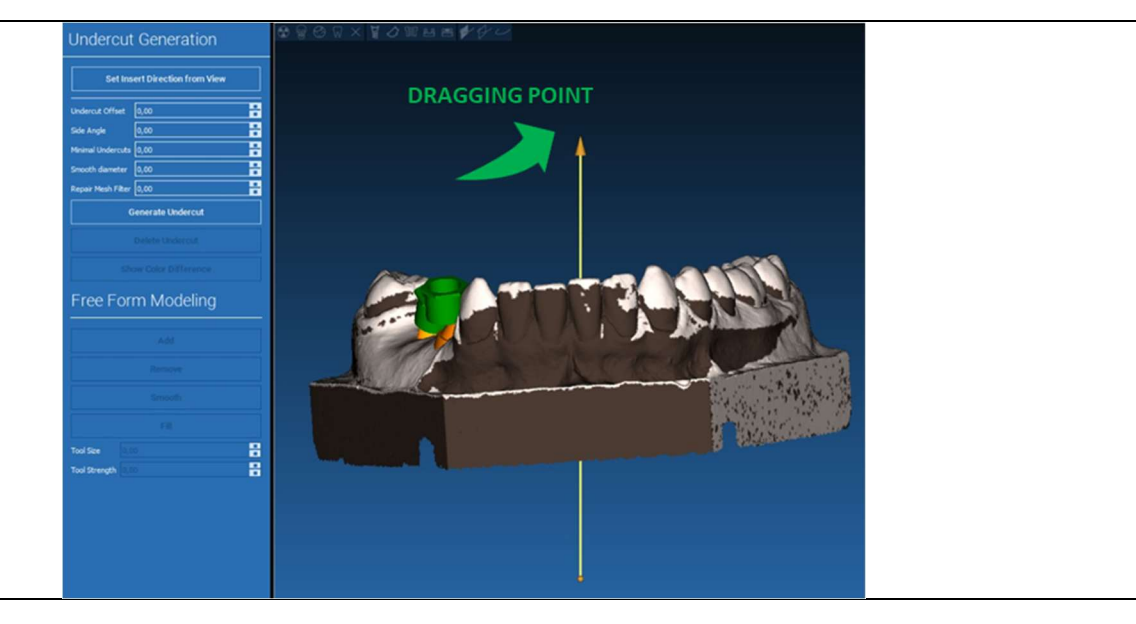

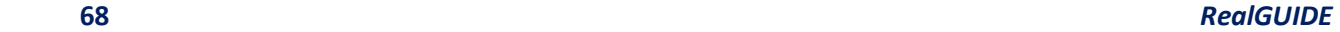

### 6.2.2. DIREÇÃO DE INSERÇÃO - DIREÇÃO DE VISTA  $\overline{6}$ Guide Design

É também possível definir a direção do eixo de inserção movendo o modelo em um ponto de vista desejado. Clicando no botão SET DIRECTION FROM VIEW [DEFINIR DIREÇÃO DA VISTA], a direção do eixo da seta será posicionada perpendicular à superfície do ecrã.

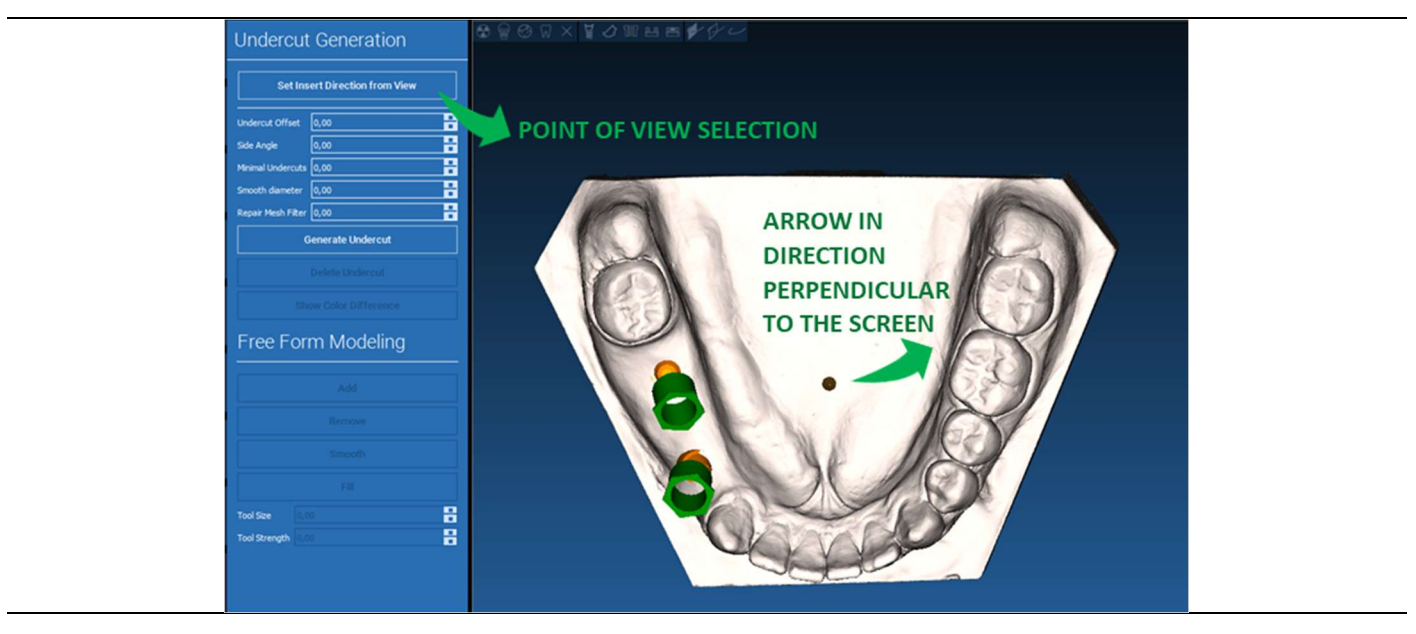

### 6.2.3. GERAÇÃO SUPERFÍCIE APLICAÇÃO DE CERA  $\overline{\mathscr{C}}$

#### Guide Design

Assim que a direção do eixo de inserção tiver sido definida, clicando em GENERATE UNDERCUT [GERAR CORTE INFERIOR] inicia a geração de superfície de aplicação de cera. É também possível modificar localmente esta superfície, verificando a distância do modelo, ativando as funções de modelagem e os botões de visualização de separação posicionados no menu do lado direito. Clicando no botão do menu NEXT STEP [PRÓXIMO PASSO] inicia a última parte da construção da guia.

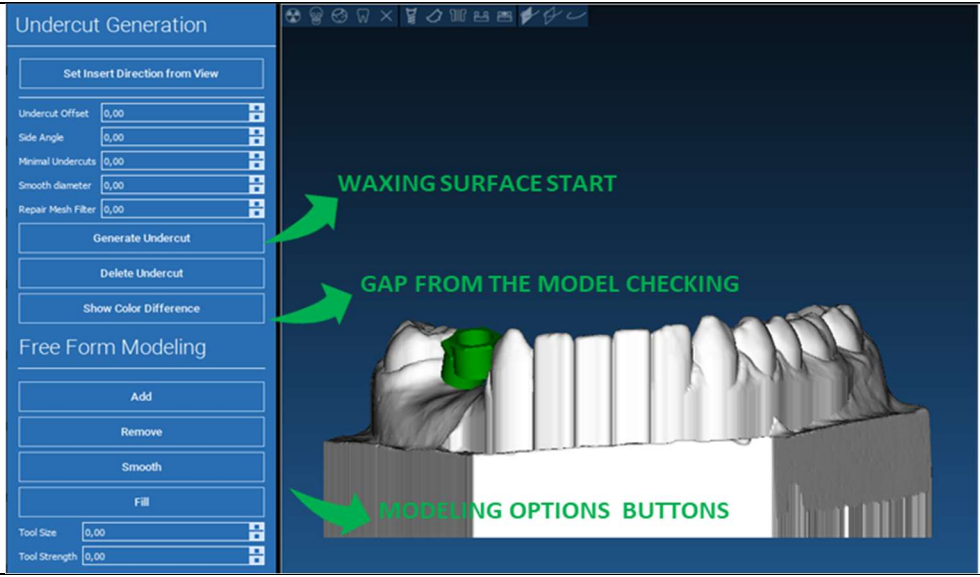

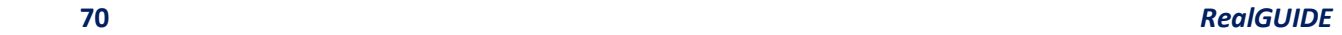

 $\overline{a}$ 

### 6.2.4. Parâmetros de traçado e construção  $\overline{\mathscr{G}}$ Guide Design

Traçar a margem da guia externa em redor de uma área no modelo: o comando está ativo por defeito. Um ponto de controlo é adicionado com qualquer clique no rato. Não é necessário fechar o loop da área, basta posicionar o último ponto junto do primeiro. Em seguida verificar e definir a tolerância de inserção, os valores de espessura lateral e oclusal. Para modificar, eventualmente, a margem definida clicar e arrastar qualquer ponto para a posição desejada, clicar em CREATE GUIDE [CRIAR GUIA] para confirmar e continuar para a construção do volume.

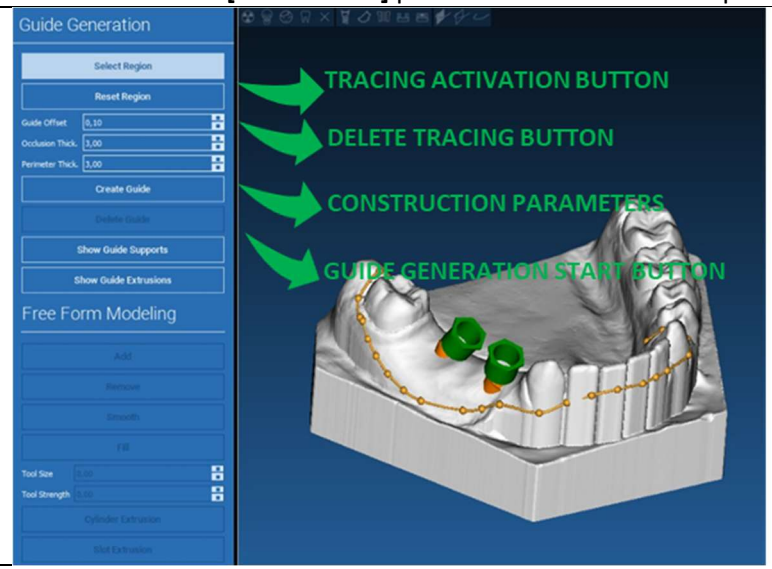

#### 6.3.Ferramentas de modelagem  $\mathscr{L}$ Guide Design

Assim que o volume d guia foi criado, as ferramentas de modelagem ficam ativas. Estas permitem adicionar/remover material, polir a superfície e encher as depressões. Normalmente são usadas para polir as bordas e reforçar áreas com profundas depressões.

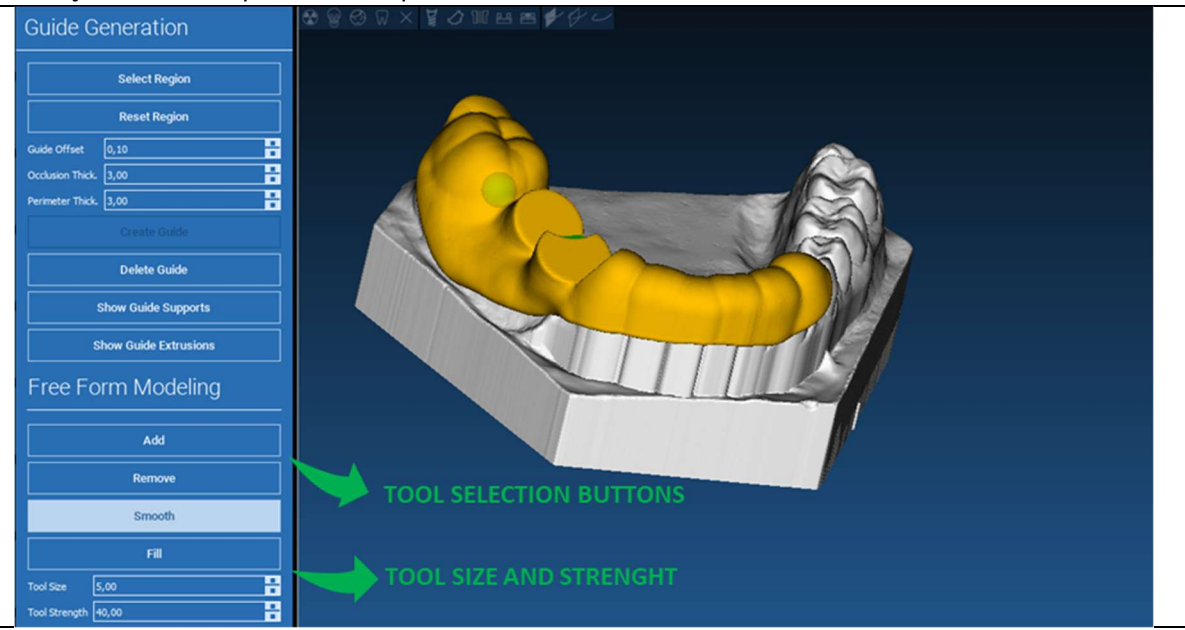
#### 6.4.Reforço de ranhuras para inspeção e anestesia  $\mathscr{L}$ Guide Design

Em baixo das ferramentas de modelagem estão presentes comandos para gerar orifícios cilíndricos e ranhuras retangulares com os seus parâmetros de dimensão e profundidade. Clicando na superfície da guia na posição desejada, será gerada a geometria selecionada com o seu eixo orientado ao longo da direção do ponto de vista do utilizador.

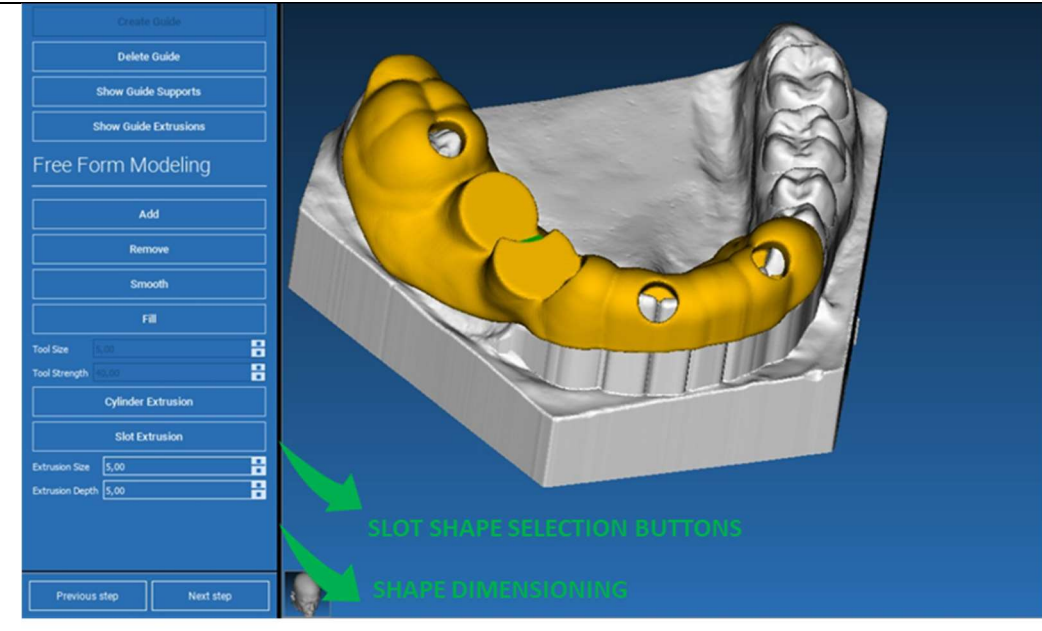

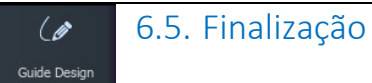

Clicando no botão NEXT STEP [PRÓXIMO PASSO] a geração de guia será finalizada pela construção dos alojamentos da manga. No menu lateral aparecerá o separador RELATÓRIOS / EXPORTAR DADOS, permitindo as operações de exportação de ficheiros STL.

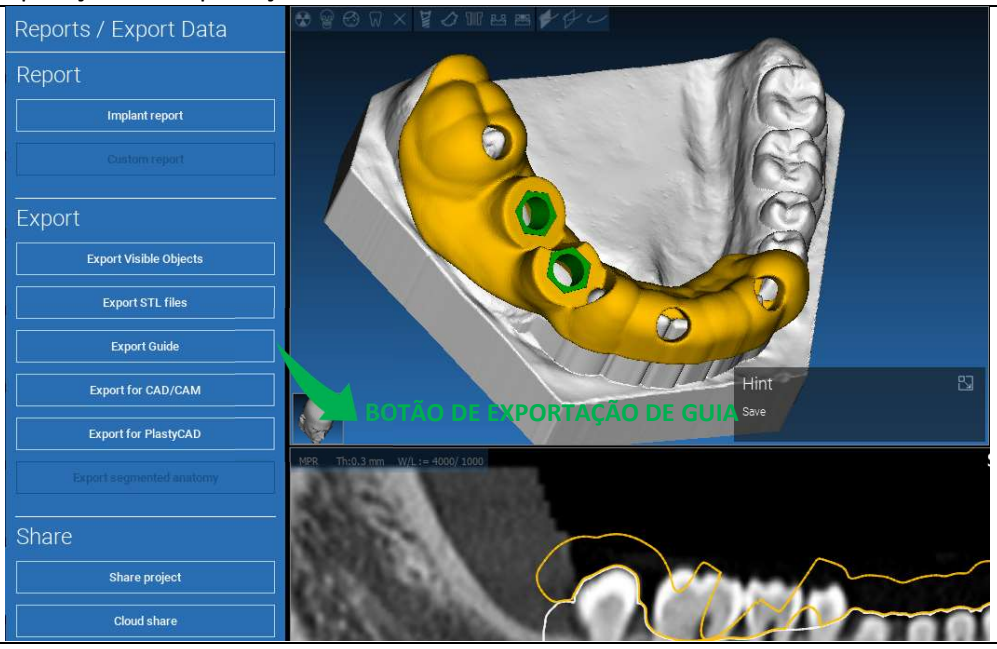

## 7. Segmentação

### 7.1.Segmentação de dente

Ativar o modo BRUSH [ESCOVA] e manual traçar o contorno do dente desejado mantendo o botão esquerdo do rato pressionado. Se AUTO SEGMENT [SEGMENTO AUTOMÁTICO] estiver ativado (ON) o dente é extraído assim que o botão esquerdo rato for libertado, se assim não for clicar no botão TOOTH SEGMENT [SEGMENTO DENTE]. Editar os pontos para ajustar a forma do dente (CTRL+Botão Esquerdo para adicionar pontos, SHIFT+Botão Esquerdo para adicionar pontos de fundo)

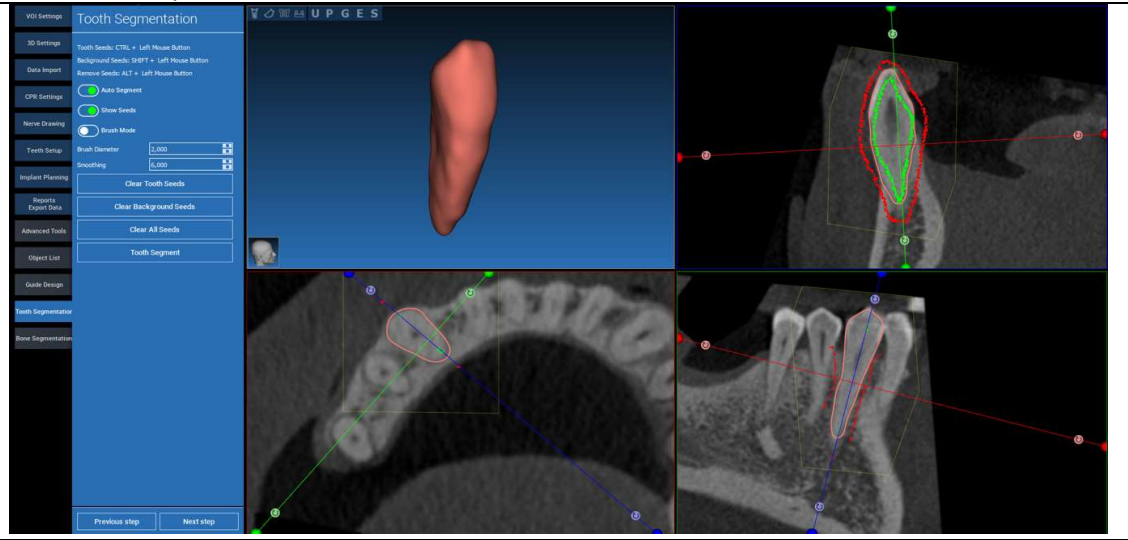

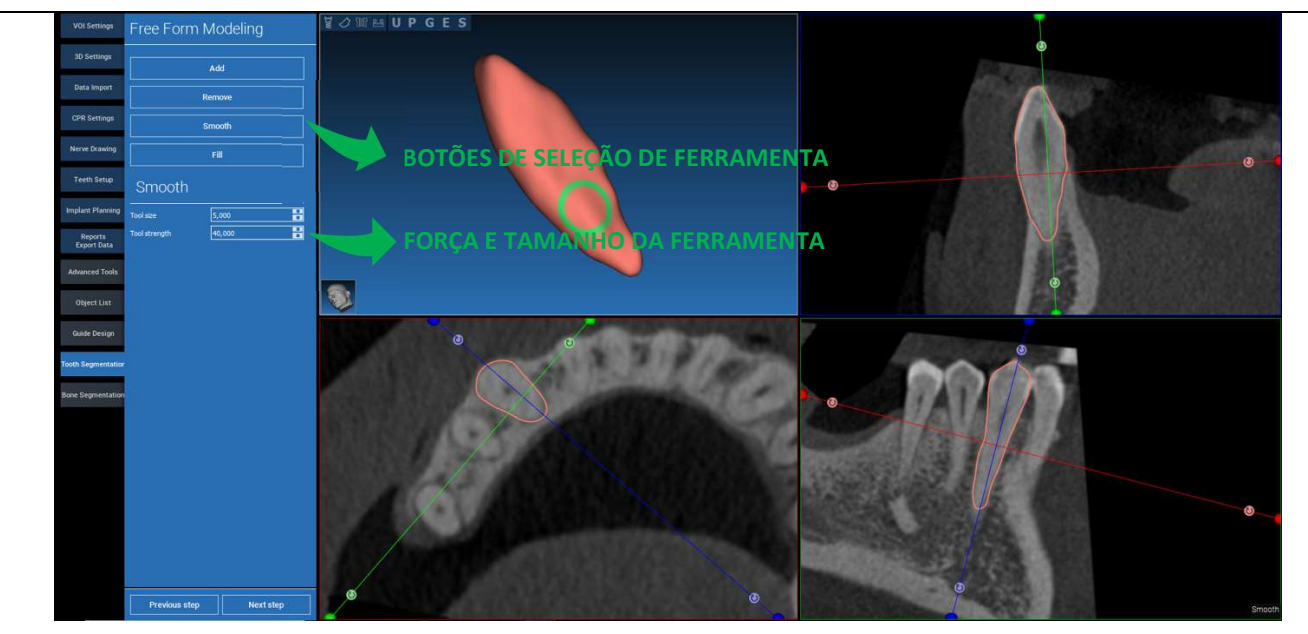

\_\_\_\_\_\_\_\_\_\_\_\_\_\_\_\_\_\_\_\_\_\_\_\_\_\_\_\_\_\_\_\_\_\_\_\_\_\_\_\_\_\_\_\_\_\_\_\_\_\_\_\_\_\_\_\_\_\_\_\_\_\_\_\_\_\_\_\_\_\_\_\_\_\_\_\_\_\_\_\_\_\_\_\_\_\_\_\_\_\_\_\_\_\_\_

### Usar as ferramentas de modelagem FREEFORM [FORMA LIVRE] para ajustar adicionalmente a superfície do dente

### 7.2. Segmentação de osso

Definir os limiares de osso e fundo. Se AUTO SEGMENT [SEGMENTO AUTOMÁTICO] estiver ativado (ON) o osso é extraído assim que o botão esquerdo rato for libertado, se assim não for clicar no botão BONE SEGMENT [SEGMENTO OSSO]. Editar os pontos para ajustar a forma do osso (CTRL+Botão Esquerdo para adicionar pontos, SHIFT+Botão Esquerdo para adicionar pontos de fundo)

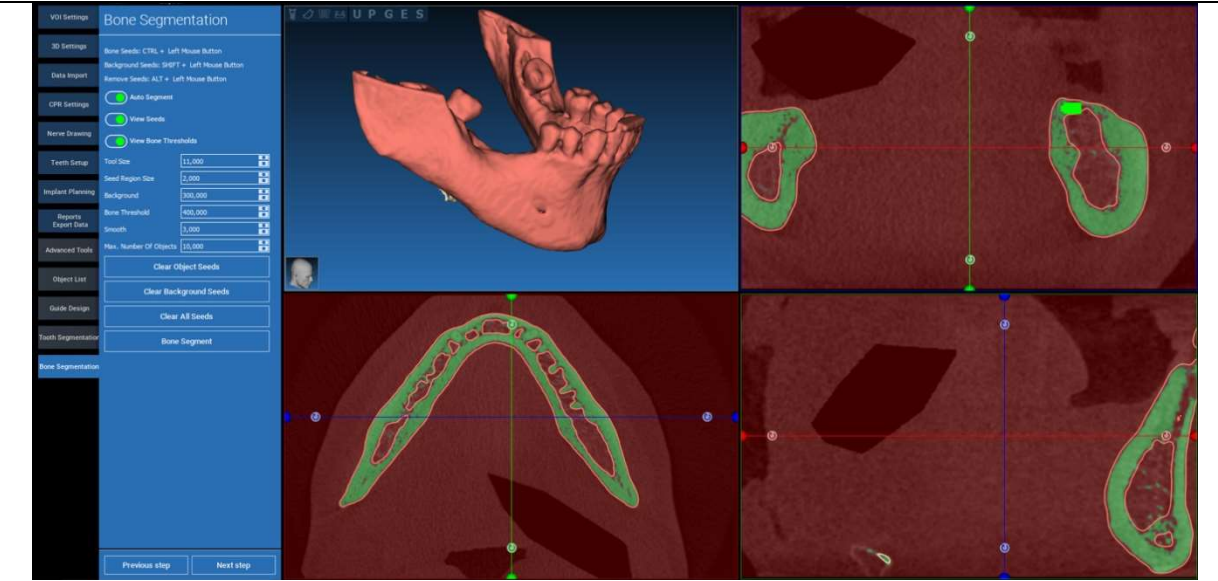

#### Usar as ferramentas de modelagem FREEFORM [FORMA LIVRE] para ajustar adicionalmente a superfície do osso

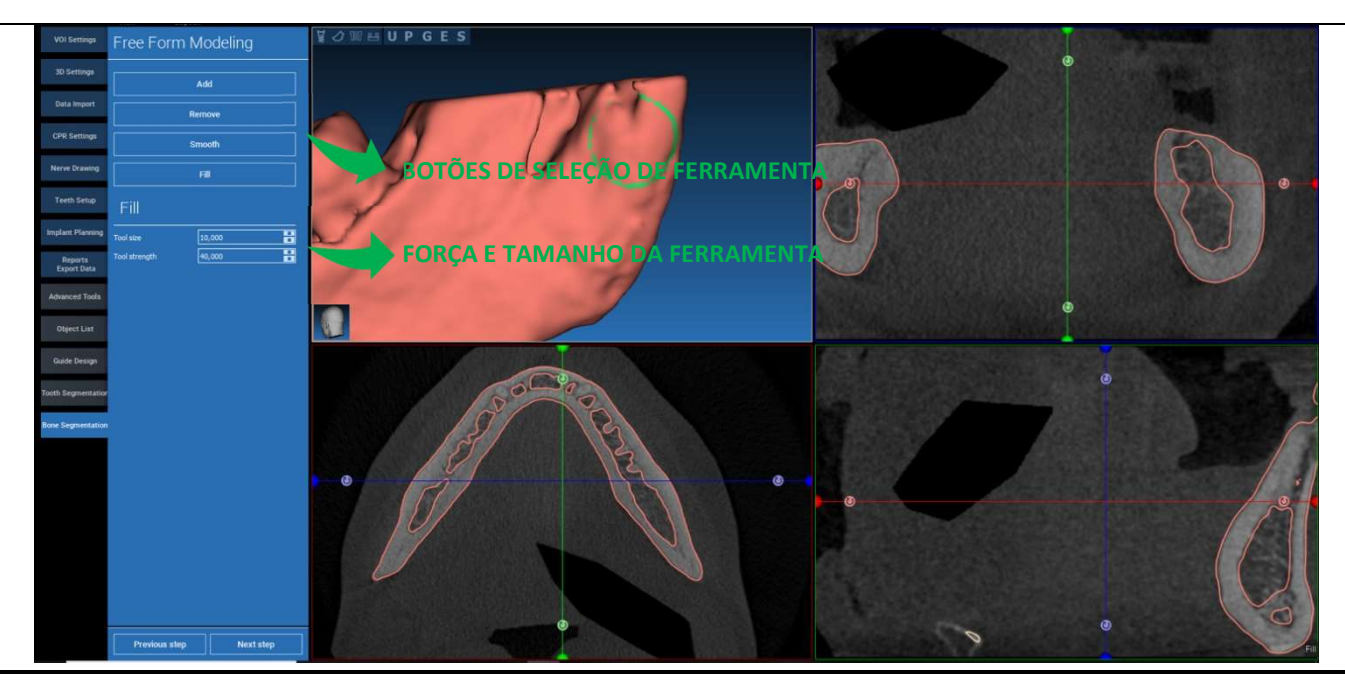

### 8. Sandbox

Clique no ícone SandBox para aceder às ferramentas dedicadas:

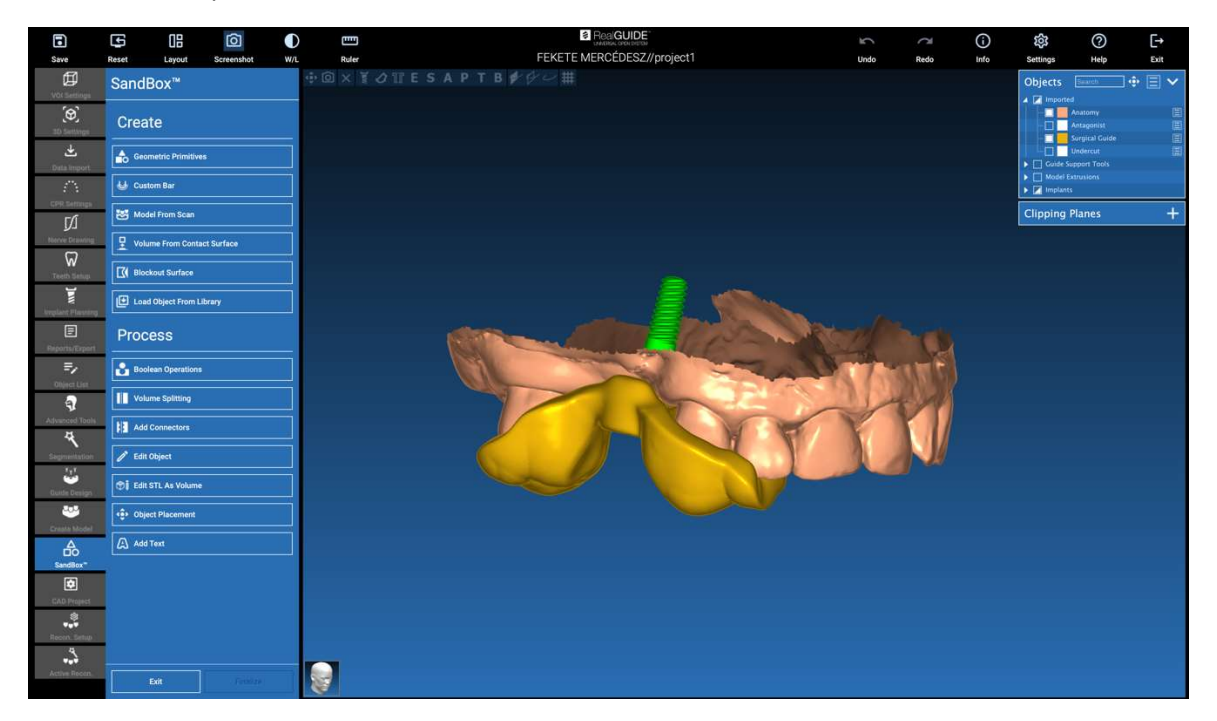

O ambiente SandBox está dividido em 2 partes:

CRIAR: cria novos objetos dentro do projeto. É composto pelas seguintes funções:

- Primitivos geométricos: geração e posicionamento de primitivos geométricos paramétricos no espaço 3D
- Barra personalizada: geração de geometria de forma tubular, com secção personalizada e posicionamento livre no espaço 3D
- Modelo de scan: conversão de um scan em um modelo de revestimento ou modelo fechado
- Volume da superfície de contacto: permite a geração de um volume personalizado a partir de uma seleção de superfície, útil para a criação de enxertos ósseos, grelhas, peças guias cirúrgicas
- Superfície de bloqueio: geração de uma superfície sem cortes inferiores, de acordo com as definições do utilizador
- Carregar Objeto da Biblioteca: permite a inserção de objetos previamente guardados da Biblioteca no espaço 3D

PROCESSO: permite o processamento de todos os objetos criados dentro ou fora da SandBox:

- Operações booleanas: realizar qualquer operação booleana entre objetos selecionados pelo utilizador
- Divisão de volume: criar um espaço personalizado para realizar uma divisão de volume
- Adicionar conectores: ligar peças divididas com conectores definidos pelo utilizador para uma montagem correta
- Editar objeto: Ferramentas de processamento de ficheiros STL
- Editar STL como Volume: converter uma superfície fechada num volume para uma modelação mais rápida de forma livre
- Colocação de objetos: reposicionar os objetos 3D no espaço 3D
- Adicionar texto: adicionar um texto sobre as superfícies dos objetos

# 9. CAD

O ambiente CAD permite a modelação de próteses dentárias através da importação dos seguintes dados:

- Importar Novos Ficheiros (scans óticos ou imagens 2D)
- Importar do projeto RealGUIDE<sup>™</sup> (objetos 3D, imagens 2D, dentes de referência, implantes planeados)

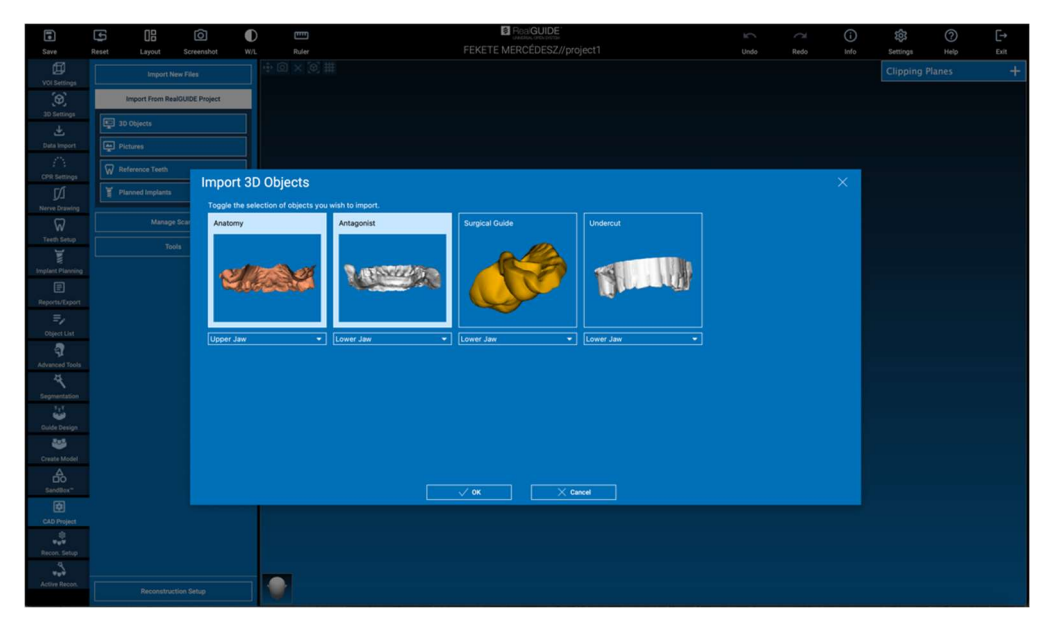

Após a importação dos ficheiros é possível clicar em RECONSTRUCTION SETUP [CONFIGURAÇÃO DA RECONSTRUÇÃO] para desenhar a prótese desejada, seguindo um processo passo a passo, que começa com a seleção do TIPO DE RECONSTRUÇÃO:

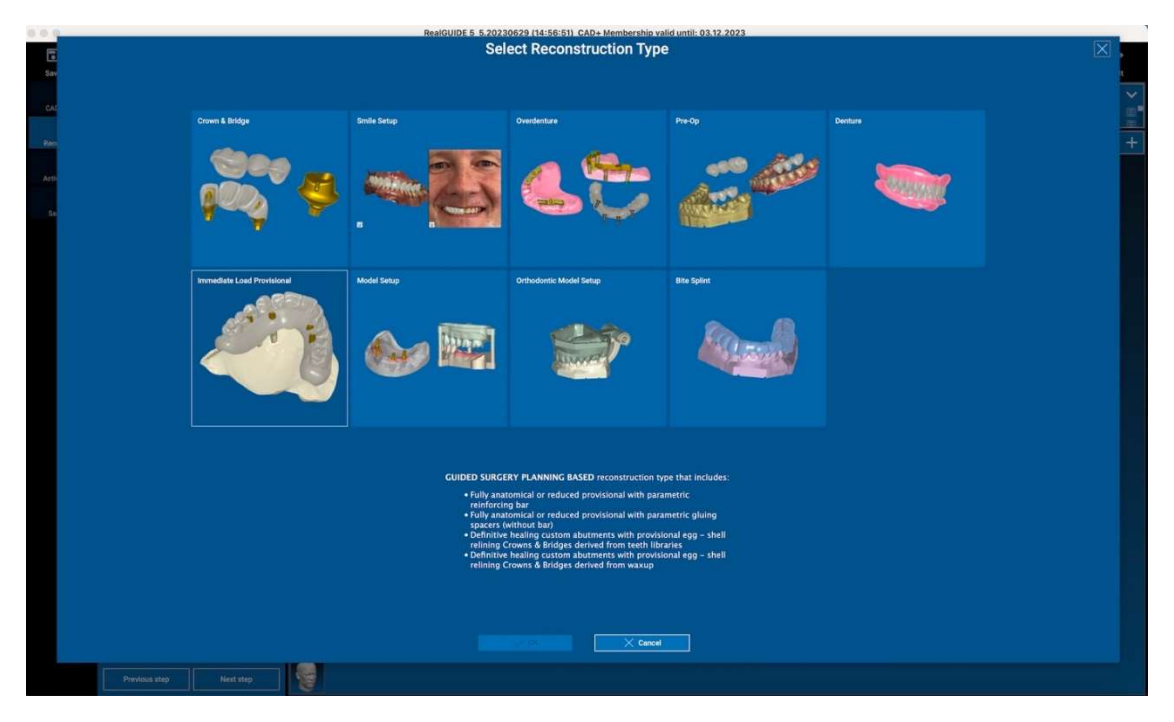

O tipo de reconstrução identifica a área macro da reabilitação; após selecionar uma reconstrução, aparece uma janela de seleção FLUXO DE TRABALHO, identificando o procedimento específico a ser utilizado para modelar a prótese:

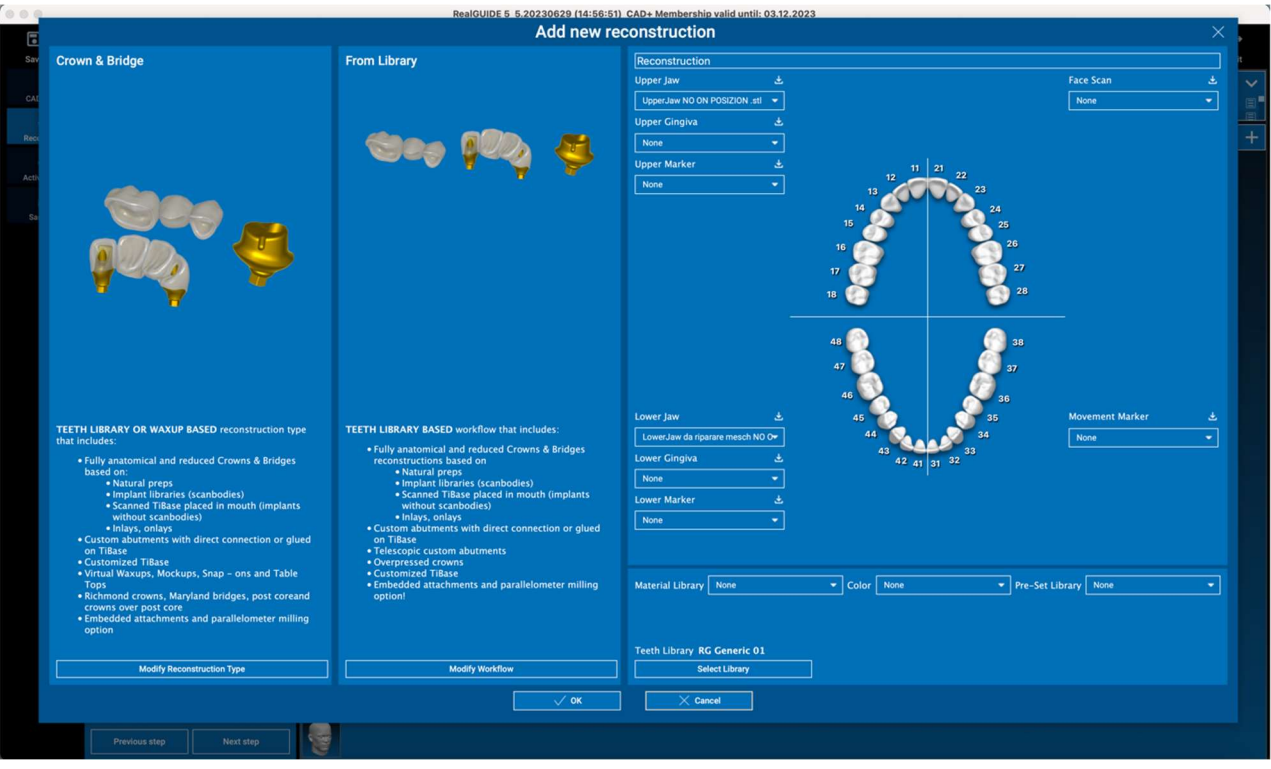

Após a seleção do fluxo de trabalho, é necessário identificar os ficheiros corretos a utilizar (anatomia, antagonista,...), uma biblioteca de dentes e eventualmente os materiais a utilizar para fabricar a prótese, de acordo com a biblioteca específica partilhada pelo Centro de Produção:

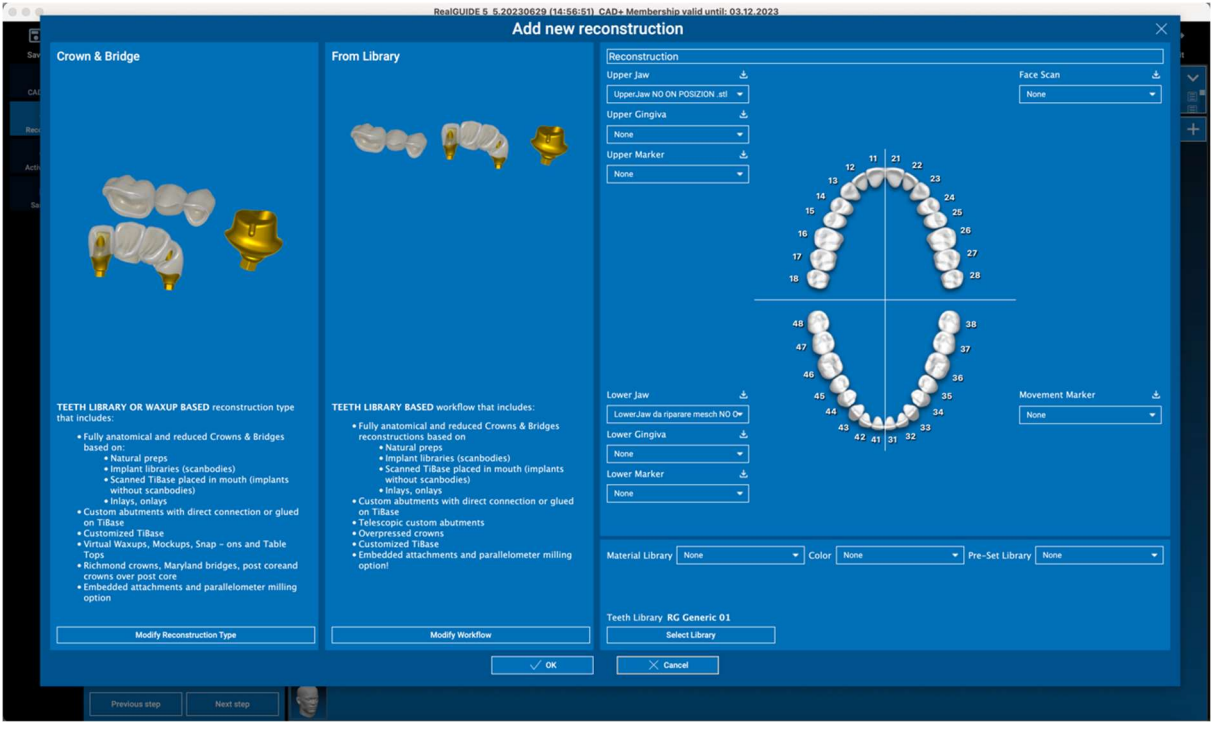

Clique em OK para confirmar as seleções e ver uma página de currículo. Se tudo estiver bem clicando em NEXT STEP [PRÓXIMO PASSO] iniciará o assistente que guia todos os passos para a modelação da prótese de acordo com a reconstrução/fluxo de trabalho selecionada:

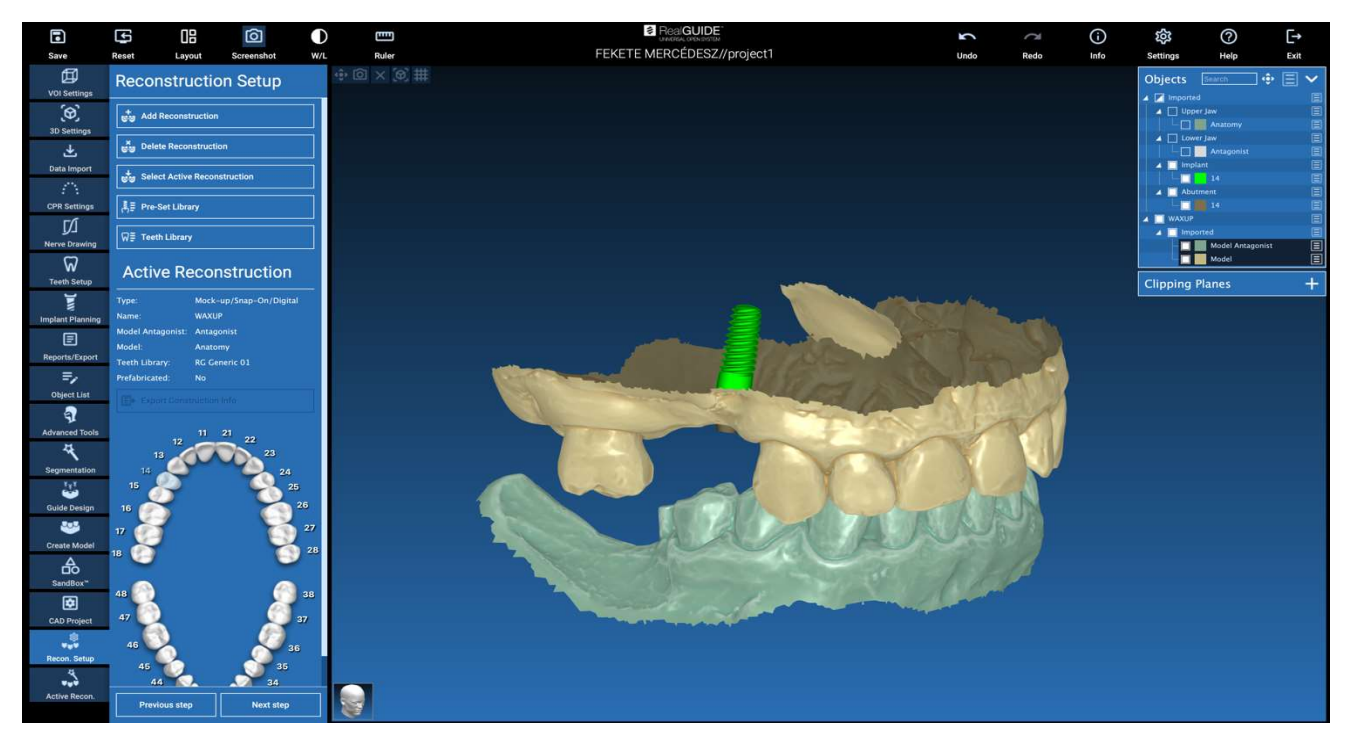

No esquema seguinte são relatadas todas as reconstruções e fluxos de trabalho ligados disponíveis em RealGUIDE:

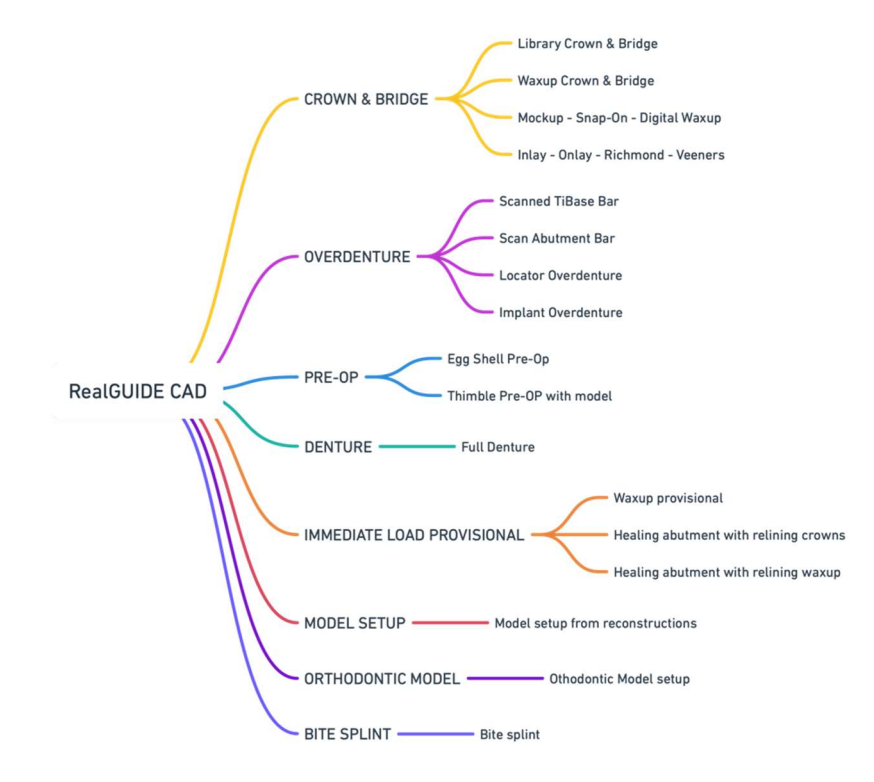

# Definição do glossário de símbolos

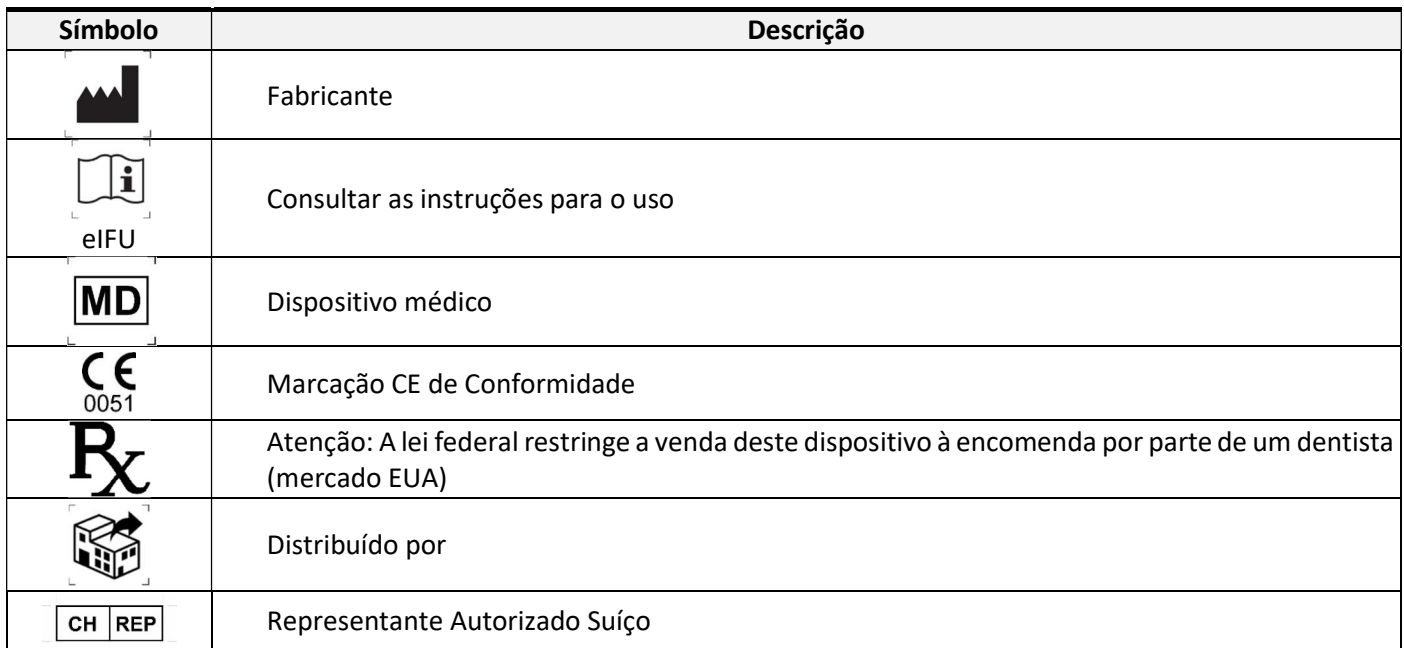

Mais informações sobre como utilizar RealGUIDE™ estão disponíveis em (tutoriais em vídeo) video-tutorial.3diemme e (FAQs) helpdesk.3diemme.